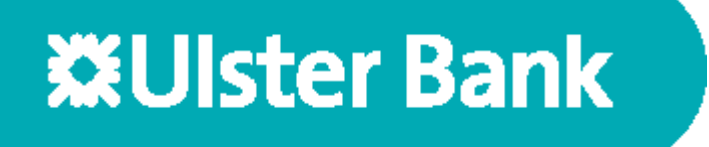

# **Bankline Guide SEPA Direct Debit Origination**

#### **Table of Contents**

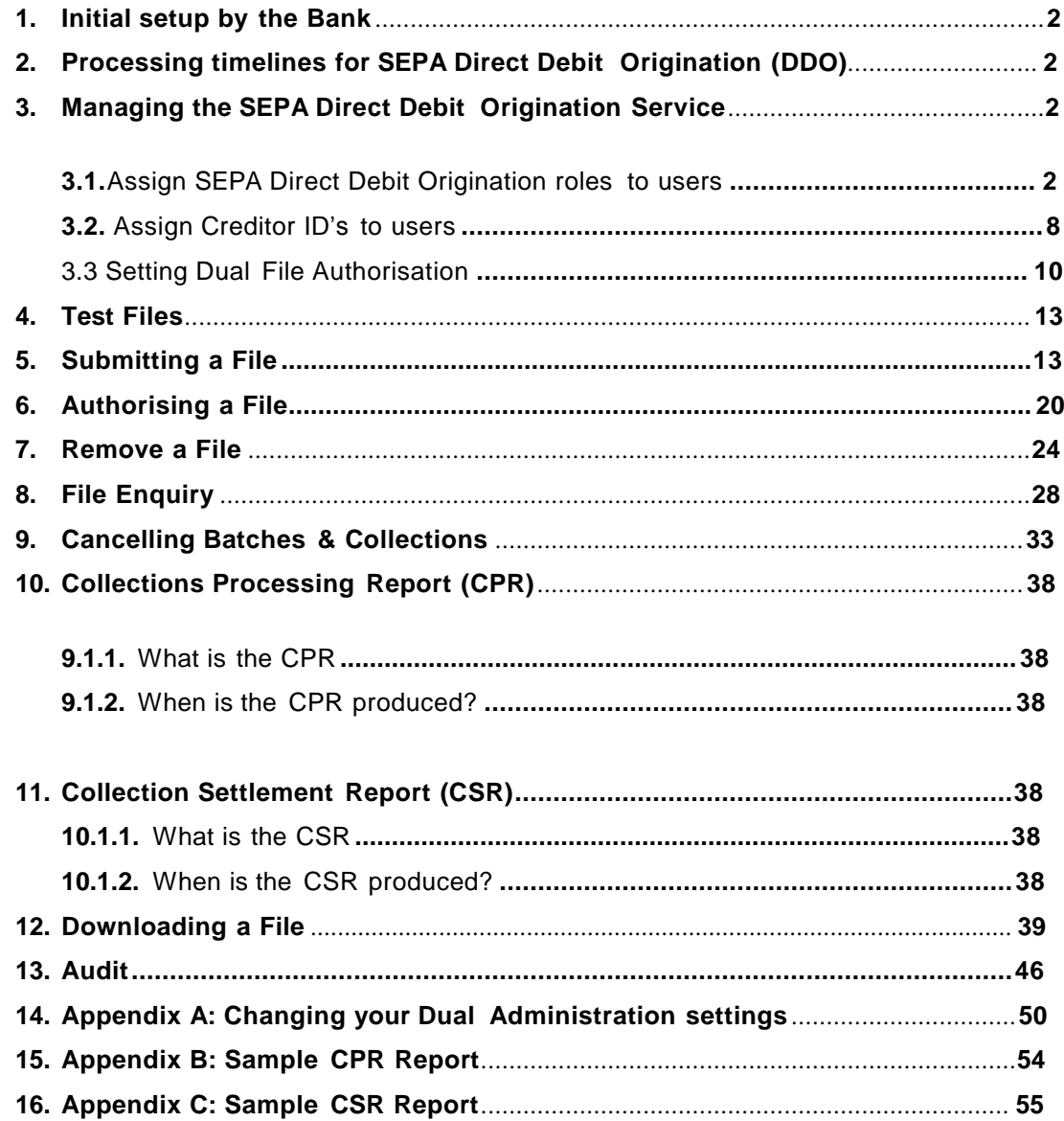

# **Bankline SEPA Direct Debit Origination Guide**

### <span id="page-2-0"></span>**1. Initial setup by the Bank**

On receipt by the Bank of your SEPA Direct Debit Origination application form, collection agreement and subsequent completion of set up, you will be advised of your Creditor ID (CID).

# <span id="page-2-1"></span>**2. Processing Timelines for SEPA Direct Debit Origination (DDO)**

All debits must be received by Ulster Bank, as the originating bank, by 2PM on D-1.

If an Originator submits the Direct Debit Collection request with a requested collection date of an Irish Bank Holiday the originator does not receive funds as this is a Bank Holiday on Ulster Bank systems. The Originator receives the credit on the next business day.

If an Originator submits the Direct Debit Collection request with a requested collection date of a Scheme Bank Holiday e.g. 01<sup>st</sup> May, settlement date shift will be applied and the collection will be processed on the next business day.

### <span id="page-2-2"></span>**3. Managing the SEPA Direct Debit Origination Service**

To begin using SEPA Direct Debit Origination Service you must first assign Direct Debit Origination roles to users, by either using the Master Roles already setup (section 3.1) or creating customer roles of your own and assign Creditor IDs to those specific users (section 3.2).

Please follow the steps in this guide to ensure correct set up of the system.

These steps must be completed by a System Administrator.

**Note: We recommend if you are already using dual administration that you also ensure the new SEPA Direct Debit Origination administration privileges, Manage User Creditor IDs and Manage SEPA DDO Origination preferences are also set. See Appendix A for details of setting dual administration.**

# <span id="page-2-3"></span>**3.1. Assign SEPA Direct Debit Origination Roles to Users**

#### **Step 1 – Select the user**

Once registered for SEPA DDO, a Bankline Administrator can assign master roles or other roles to other users. A collection of privileges makes up a role. The SEPA Bankline administrator will have been assigned the Superuser DDO role as part of the customer set up by the Bankline registration team.

To create a role:

1. Click on the Administration link on the left hand menu.

2. Click on Manage Users.

3. Click on the underlined link for the specific user to give SEPA Direct Debit Origination roles to show the Edit user screen.

4. At the bottom of the page select Edit roles/smartcard.

5. Check the tick box next to the role you want to assign to that user. Removing a tick will remove that role.

6. Select Continue.

7. Select Confirm changes on the Edit user confirmation screen.

You will then need to assign SEPA Direct Debit Creditor IDs to specific users.

#### **Note: The System Administrator must give themselves the SEPA DDO administration roles before they can complete any SEPA DDO administration for other users.**

- Select **Administration** from the left hand menu
- Select **Manage Users**, the following screen is displayed listing all users in your company

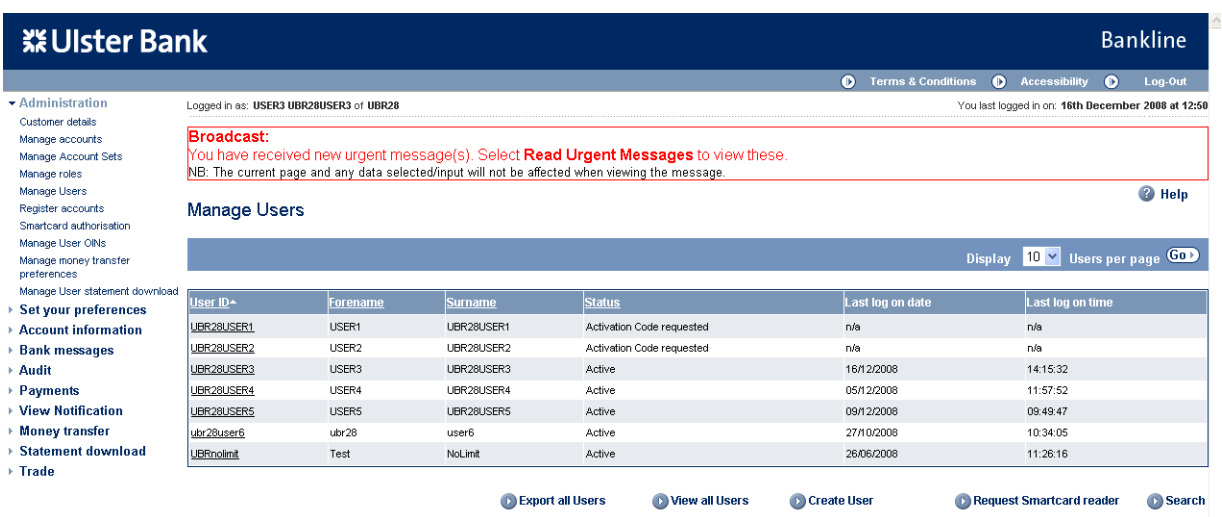

• Identify the specific user to give SEPA DDO Origination roles to, click on the underlined hyperlink

<sup>2</sup> Help

#### **Step 2 – Assign the role to the user**

• The Edit user screen is displayed

#### Edit User

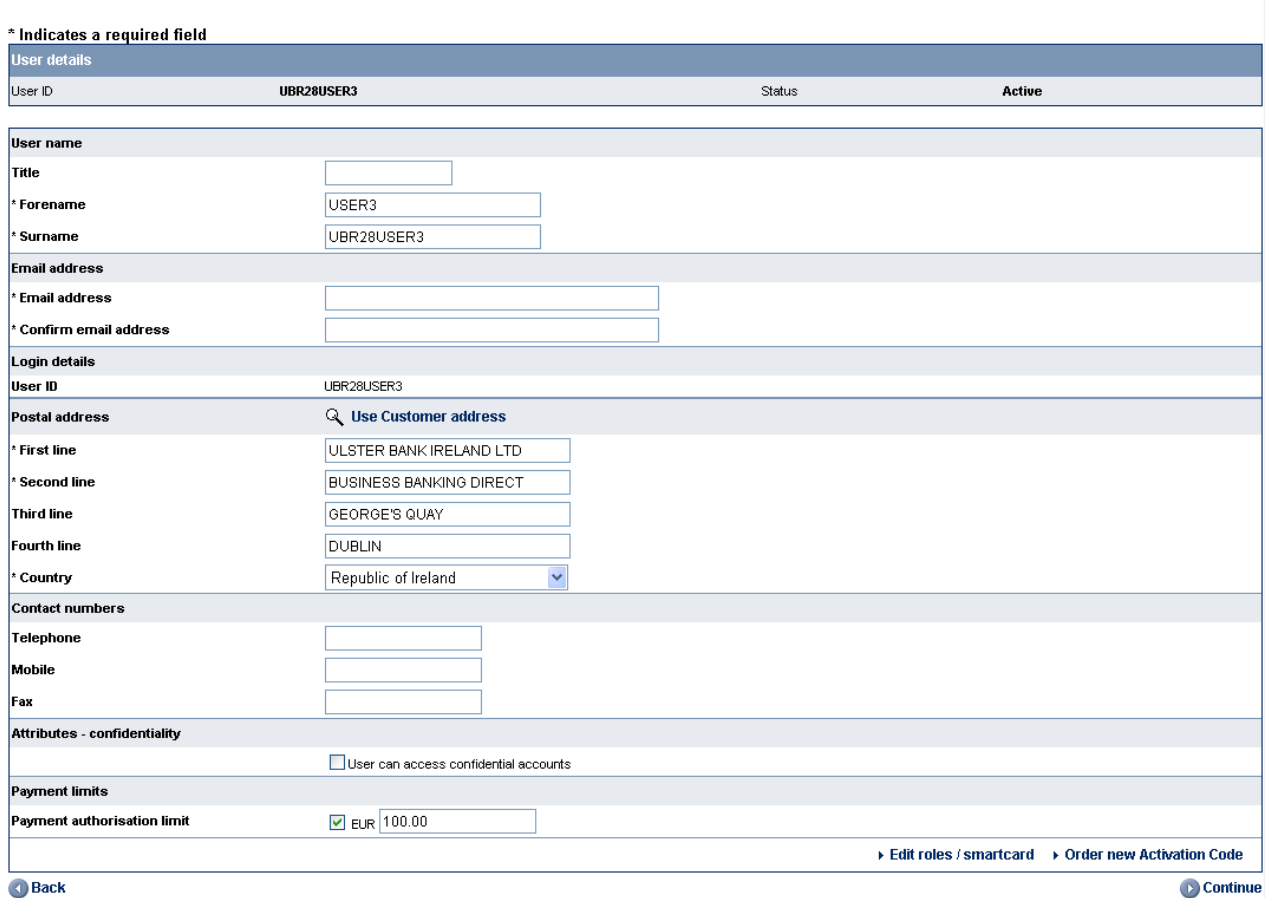

Scroll to bottom of page and select **Edit roles/smartcard**

The following screen is displayed

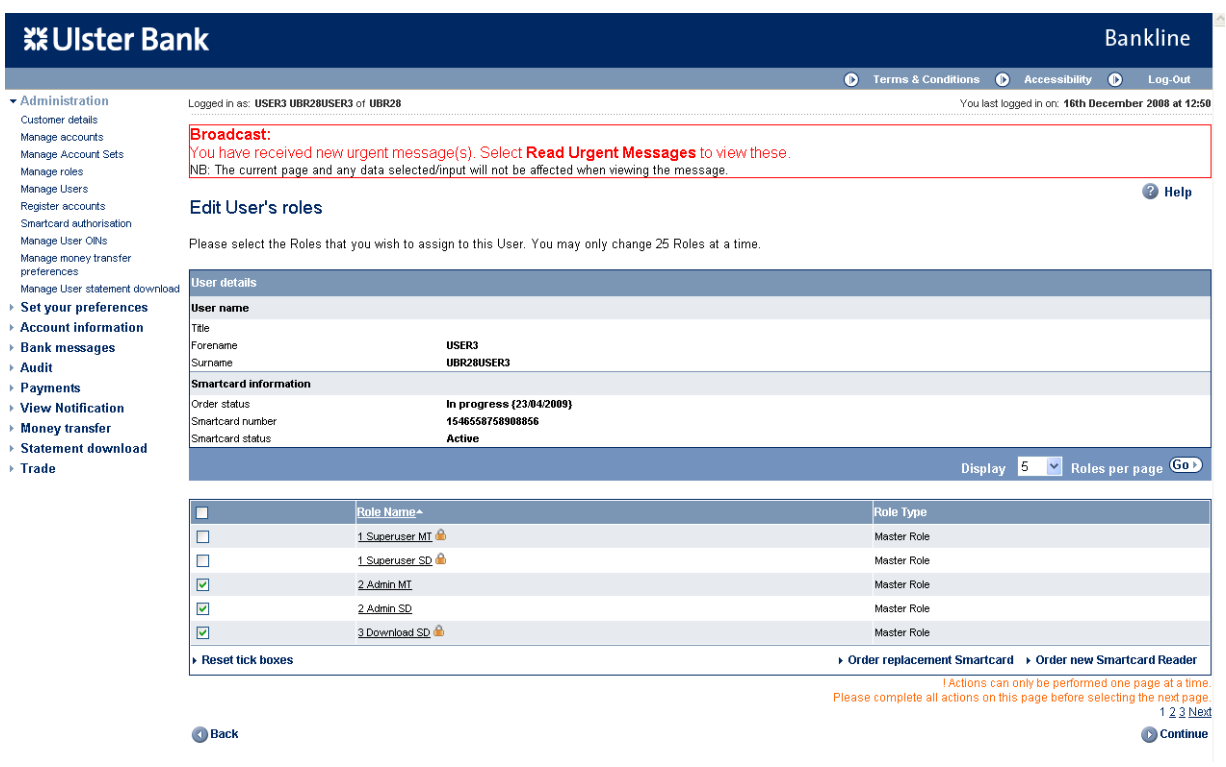

- Master roles have already been setup for SEPA Direct Debit Origination for ease of use, these are:
	- o **Superuser SEPA DDO**  allows full SEPA DD Origination admin functionality, submit, authorise, remove, download and file enquiry permissions for assigned Creditor IDs o **Admin SEPA DDO** – allows full SEPA DD Origination admin functionality
		- o **Submitter SEPA DDO**  allows file submit, remove, download and file enquiry permissions
		- for assigned Creditor IDs
		- o **Authoriser SEPA DDO -** allows file authorise, remove, download and file enquiry permissions for assigned Creidtor IDs
		- o **Submit & Auth SEPA DDO**  allows file submit, authorise, remove, download and file enquiry permissions for assigned Creditor IDs
- Select the required roles by clicking in the box to add or remove a tick, by adding a tick to the box the role will be assigned, removing a tick will remove that role
- Select **Continue** when role selection is complete, then select **Confirm changes** on the Edit user confirmation screen

#### **Note: When you assign the role to a user, that user will be able to perform that role for all Creditor IDs allocated to that user.**

 If you have added a role which requires smartcard authorisation (identified by a padlock displayed beside the role name) then the screen below will be displayed. If you added a role which does not require smartcard authorisation the Manage Users screen will be displayed and the change is available to the user, proceed to section 3.2.

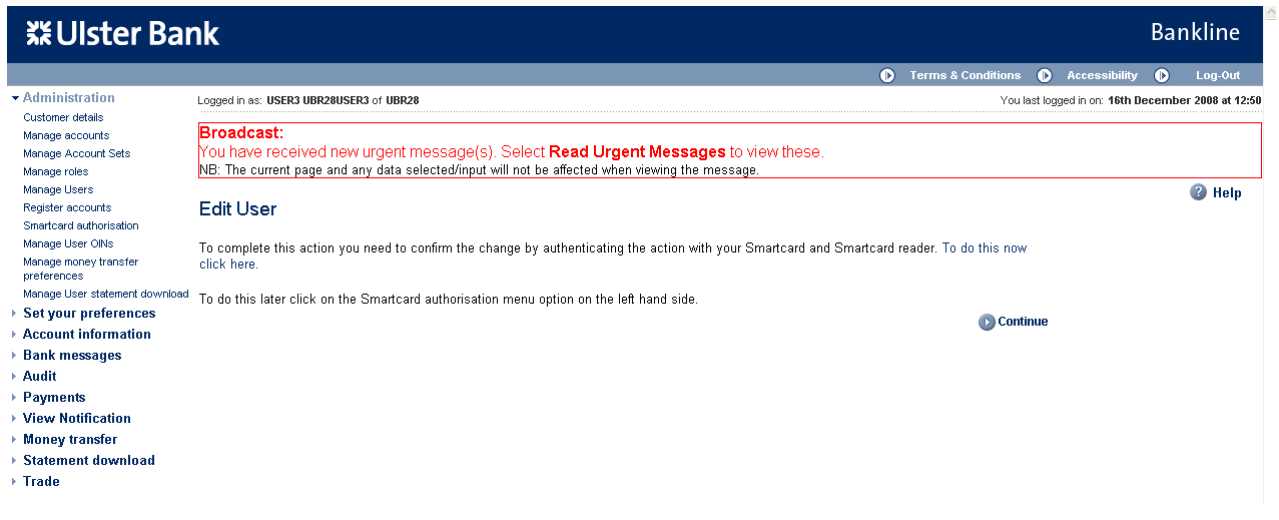

- Click on **To do this now click here**
- The smartcard authorisation screen is displayed

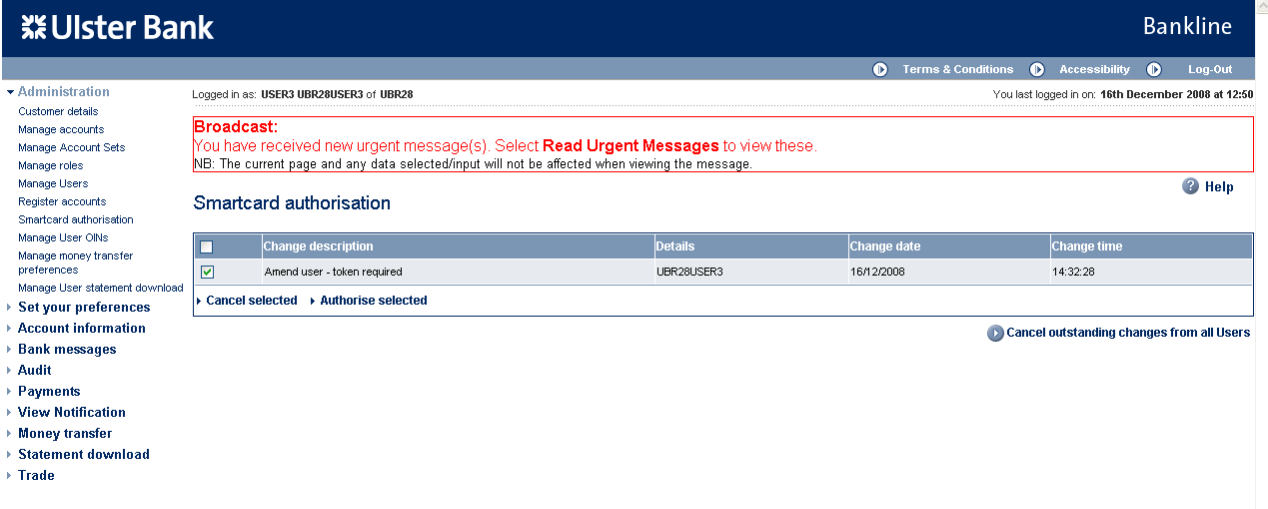

Select your change by ticking the relevant box on screen then click **Authorise selected**

The smartcard authorisation screen is displayed for entering response code

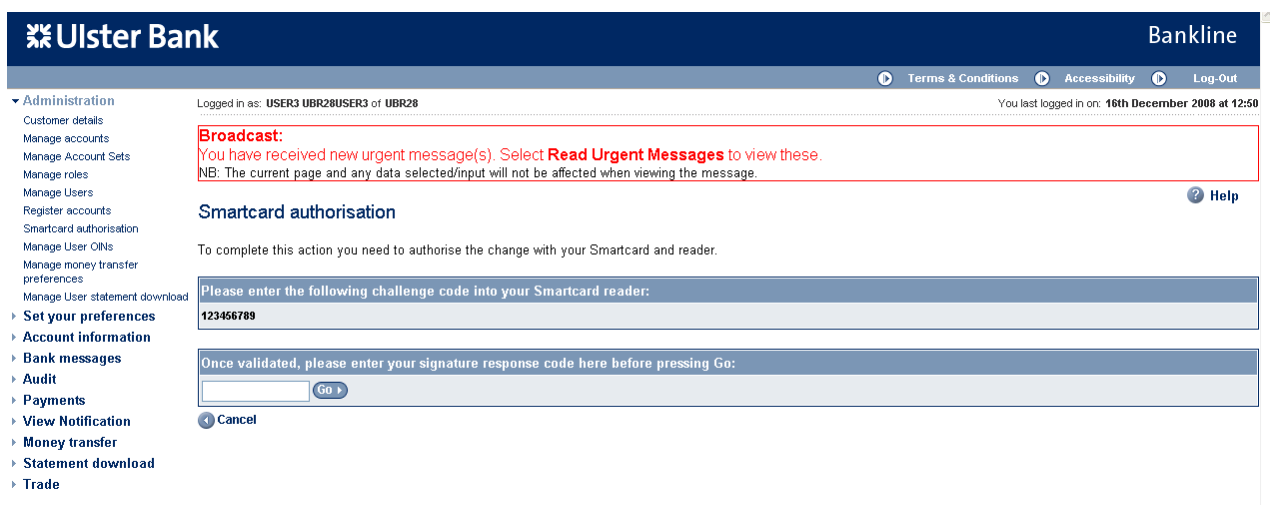

- You are required to authorise your action using your smartcard and reader.
- To do this insert your smartcard into your reader, chip facing forward.
- Switch the reader on and press **sign**
- Enter the challenge code into the smartcard reader, press **ok**
- Enter your 4 digit PIN, press **ok**
- You will be presented with a signature response code that should be entered into the blank box on this screen, click **Go**

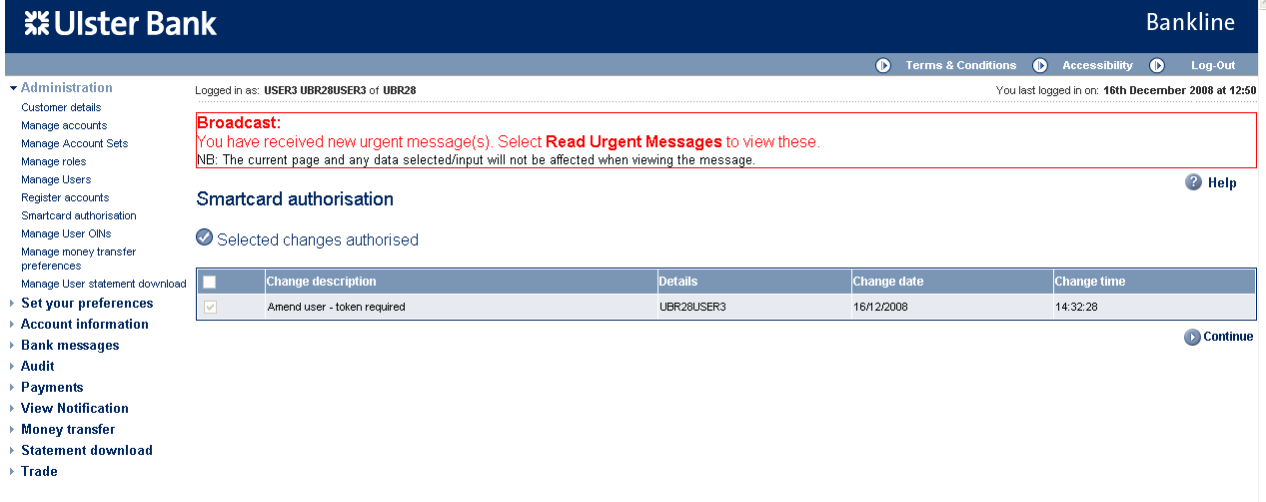

### <span id="page-8-0"></span>**3.2. Assign Creditor IDs to Users**

Now the new SEPA DD Origination roles have been assigned to your users, the next step is to assign Creditor IDs (CIDs)

### **Step 1 – Select the user**

- Select **Administration** from the left hand menu
- Select **Manage User Creditor IDs**, the following screen is displayed listing all users in your company

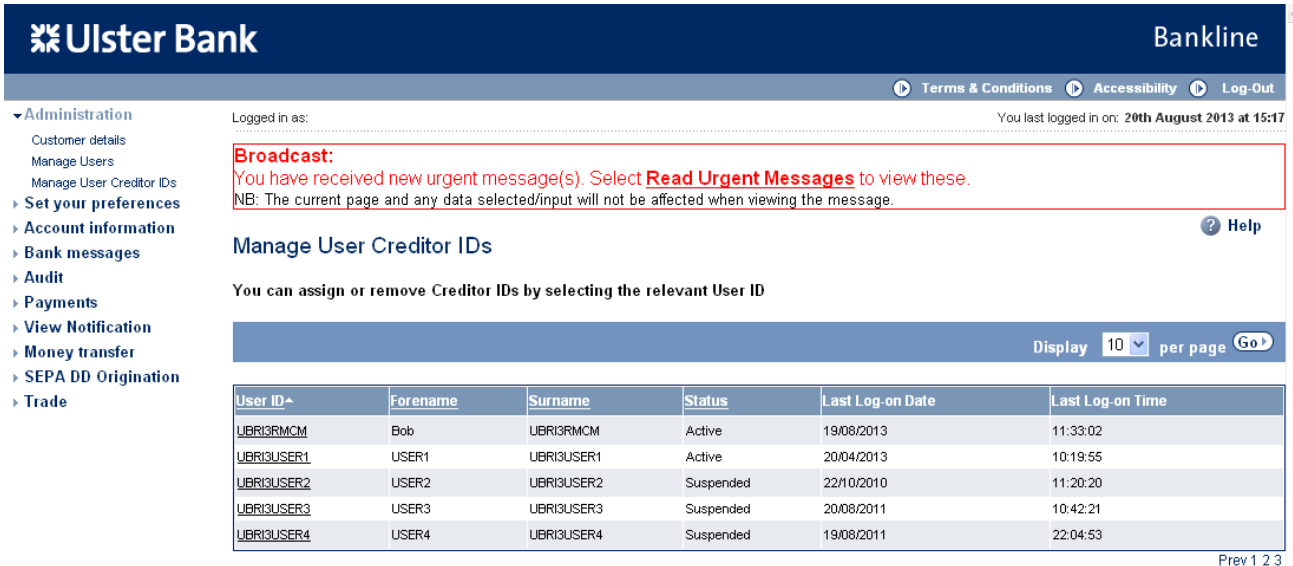

• Identify the specific user to assign CIDs to, click on the underlined hyperlink

#### **Step 2 – Assign/remove Creditor IDs**

• The Assign or remove User Creditor IDs (CIDs) screen is displayed

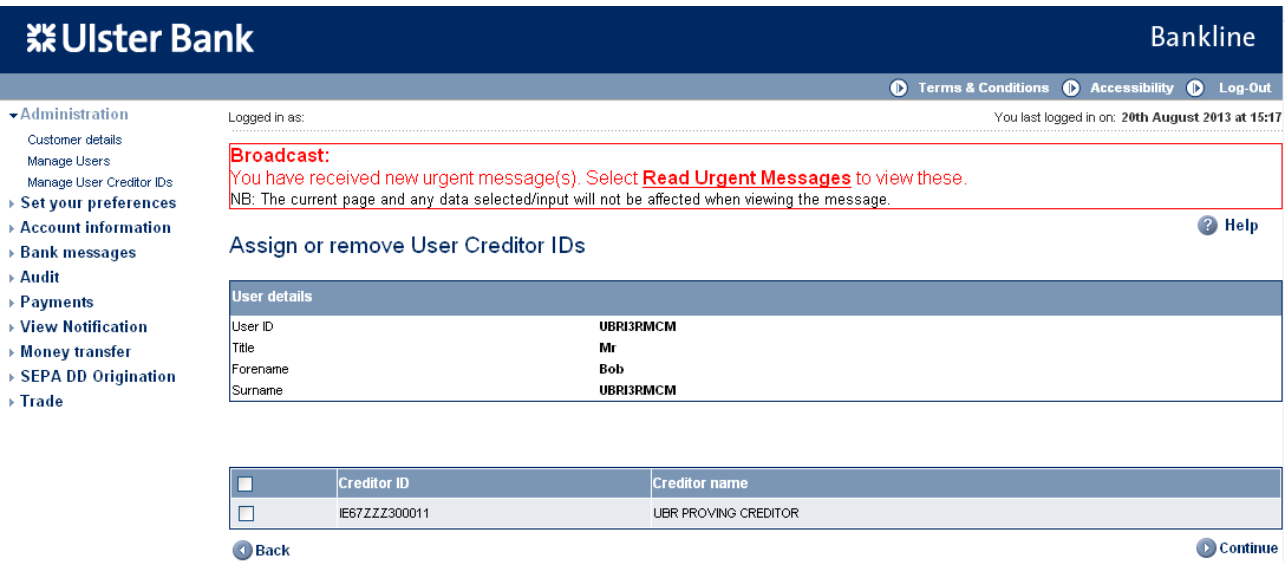

- Select the required CIDs by clicking in the box to add or remove a tick, by adding a tick to the box the CID will be assigned, removing a tick will remove that CID from the User.
- When selection complete click **Continue**.

#### **Step 3 – Confirm changes**

• The Confirm CID(s) screen is displayed

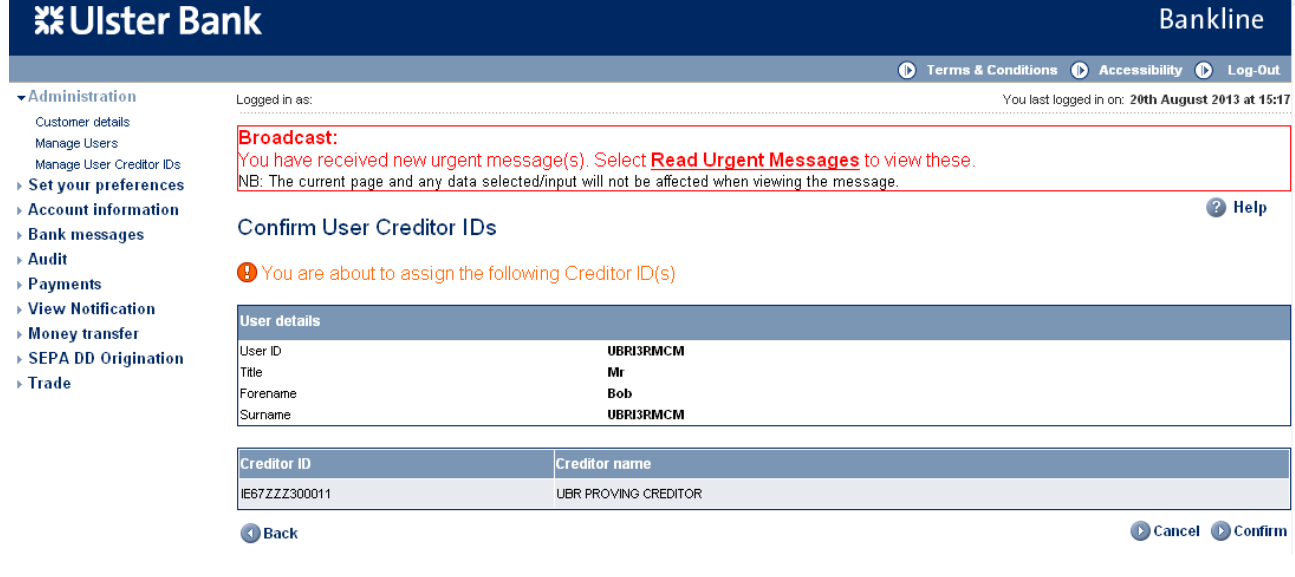

- Click **Confirm** to proceed with the changes
- The Manage User CIDs screen is redisplayed

### <span id="page-10-0"></span>**3.3. Setting Dual file authorisation**

The SEPA DD Origination service requires any submitted file to be authorised. If a user has both submit and authorise privileges this can be done by one user in a single step, otherwise it will require 2 users, one who has submit privilege and a  $2^{nd}$  user who had an authorise privilege for that same Creditor ID.

If your company requires a further level of authorisation this is achieved via SEPA DD Origination preferences. If Dual file authorisation is set to "yes" the file must be authorised by 2 users.

By default when you are initially setup with the SEPA DD Origination service, dual file authorisation is set to "No", if you wish to change this setting at this point or any time in the future the following steps explain how to do this.

**Note: We recommend if you are planning on setting Manage SEPA DD Origination preferences to Yes, that you also ensure this privilege is subject to dual administration, see Appendix A.**

#### **Step 1 – Check your current settings**

- Click on Administration option on the left hand menu
- The Customer details screen is displayed

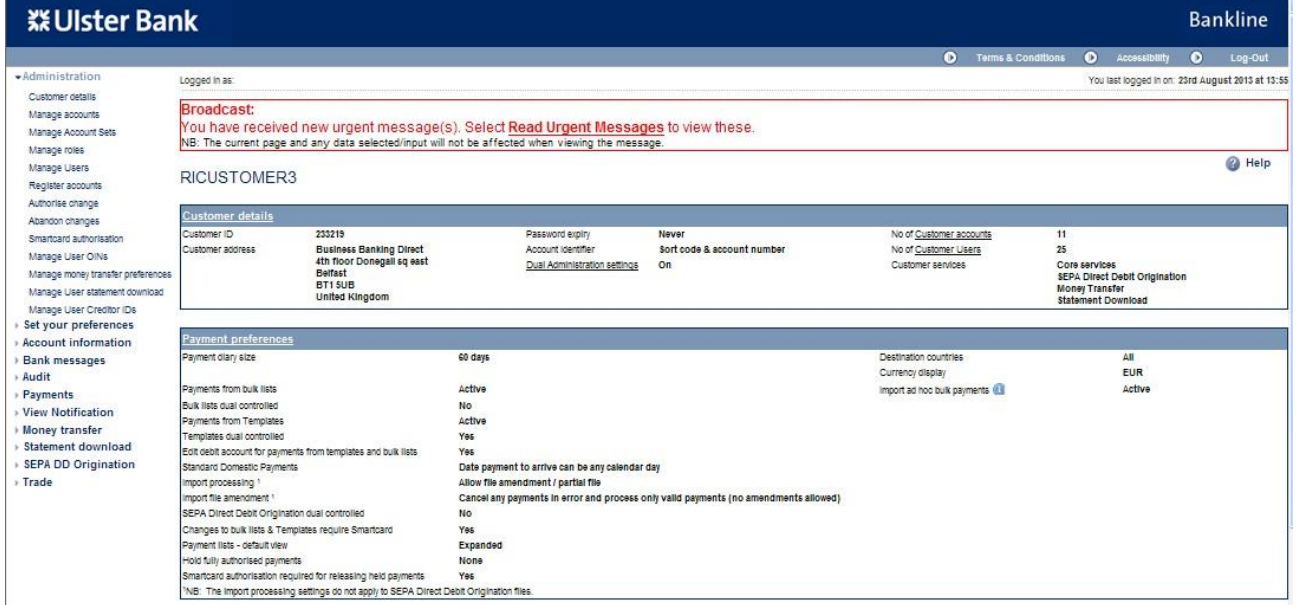

#### **Step 2 – Change your current settings**

- To change your settings click **Payment preferences**
- The Payment preferences screen is displayed

# **Bankline SEPA DD Origination Guide**

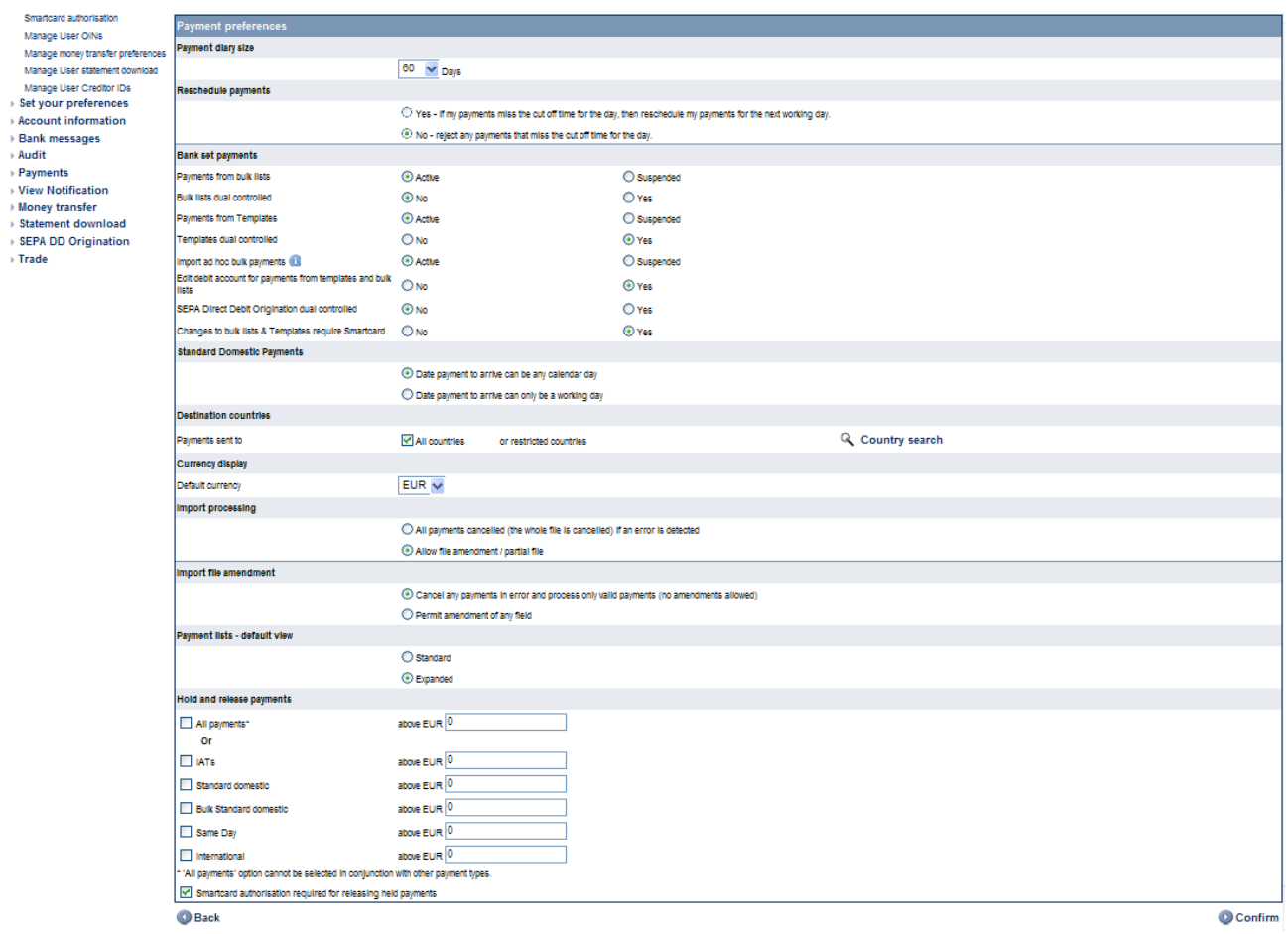

 Change the setting by ticking the relevant option, Yes if 2 authorisers are required, No if only 1 authoriser is required, click **Confirm**

The Confirm SEPA DD Origination preferences screen is displayed

#### **Step 3 – Confirm your changes**

Click **Update** to make your changes

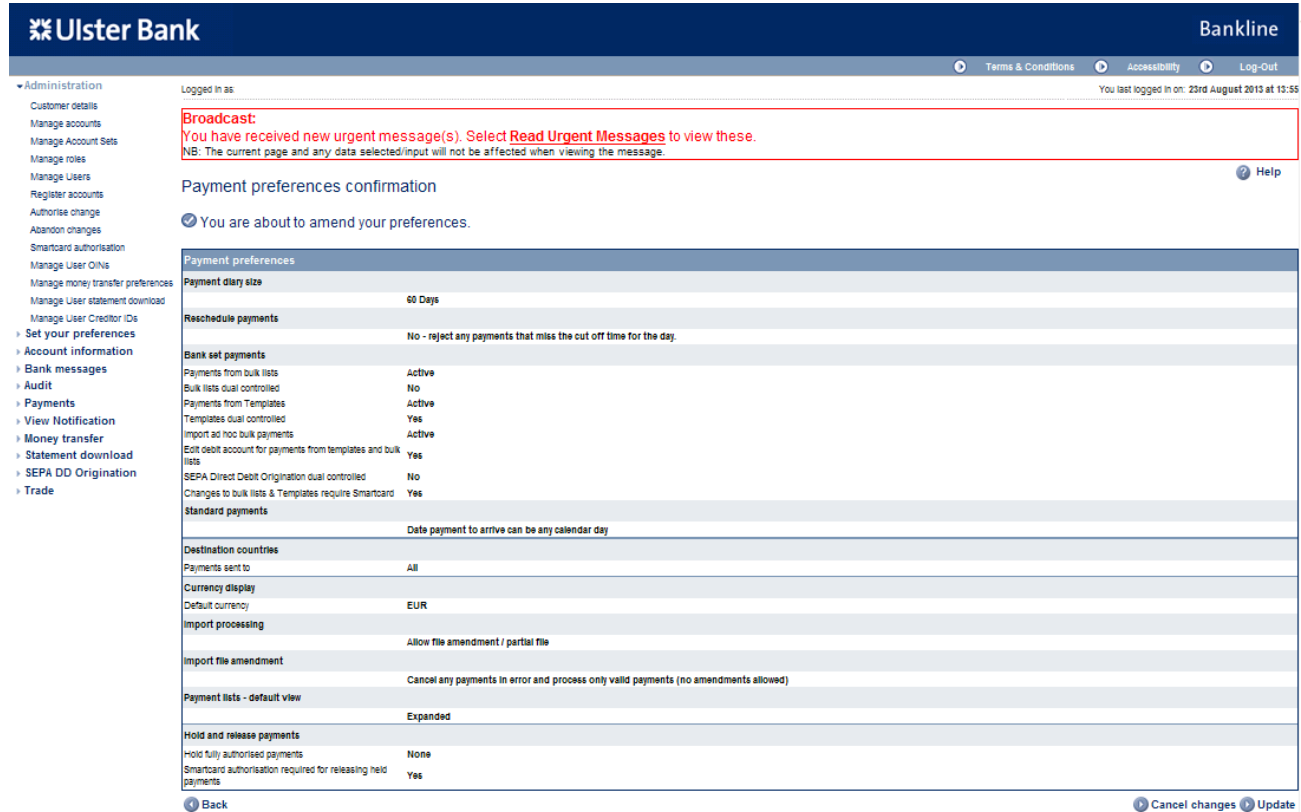

• The confirmation screen is displayed.

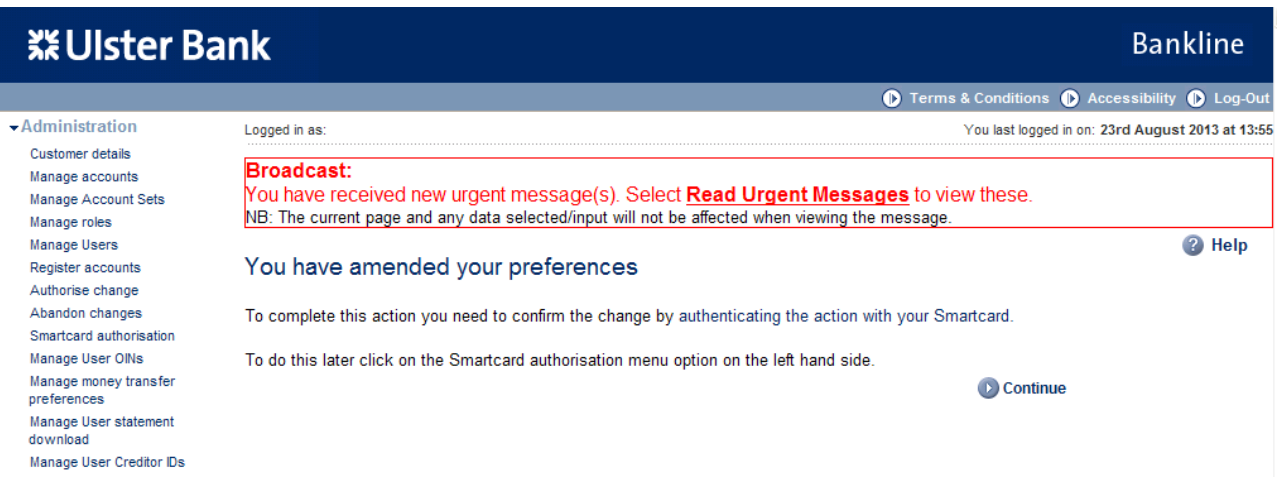

• The changes made must be authenticated using the Smartcard.

### <span id="page-13-0"></span>**4. Test Files**

If you are new to the SEPA Direct Debit Origination service your user number will have been set up in "pending" state. This means that before you can submit a file you must submit a "test" file. This gives both yourselves and the Bank the opportunity to confirm that your file will be processed without any issues before you submit your first "live" file.

Once submitted, a test file will be validated, it does not require authorisation.

You can submit a test file at any time, for example if you have made changes to your own systems generating the file, you may want to confirm that your file will still be accepted.

Follow section 5 on details of how to submit your "test" file.

### <span id="page-13-1"></span>**5. Submitting a file**

Please ensure that sections 3.1 and 3.2 have been completed to add necessary roles and Creditor IDs (CIDs) to the user before attempting to submit a file.

Depending on your privilege setup the process of submitting and authorising a file can be completed by:-

- One user:
	- o Dual file authorisation is set to No, all files therefore require to be authorised by only 1 user
	- o User 1 has submit and authorise privilege
- Two users:-
	- $\circ$  Dual file authorisation is set to No, all files therefore require to be authorised by only 1 user
	- o User 1 has submit privilege
	- o User 2 has authorise privilege
- **Three users:**
	- o **Dual file authorisation is set to Yes, all files therefore require to be authorised by 2 users**
	- o **User 1 has submit privilege**
	- o **User 2 has authorise privilege**
	- o **User 3 has authorise privilege.**

As an example, this guide will take you through the route of requiring 3 users to complete the process of submitting and authorising a file.

**Note:** Files can be given **any name** but must end in extension **.xml** or **.XML**

#### **Step 1 – Select Submit file menu option**

- □ Select **SEPA DD Origination** from the left hand menu
- □ The SEPA DD Origination screen is displayed

# **Bankline SEPA DD Origination Guide**

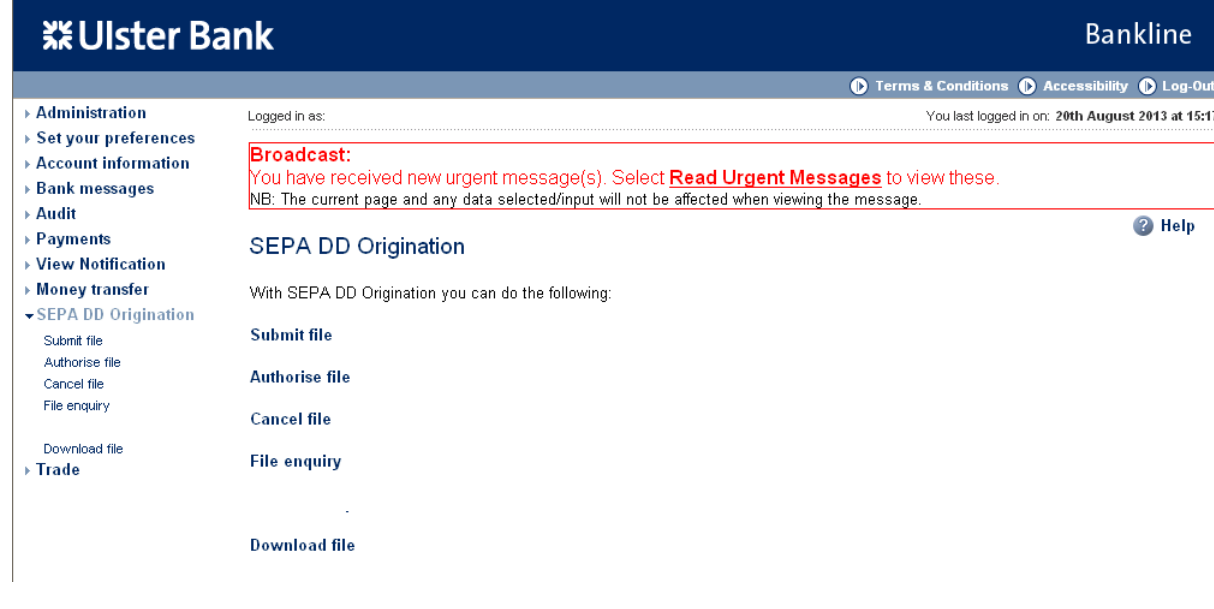

- Click on **Submit file**
- □ The Submit file screen is displayed

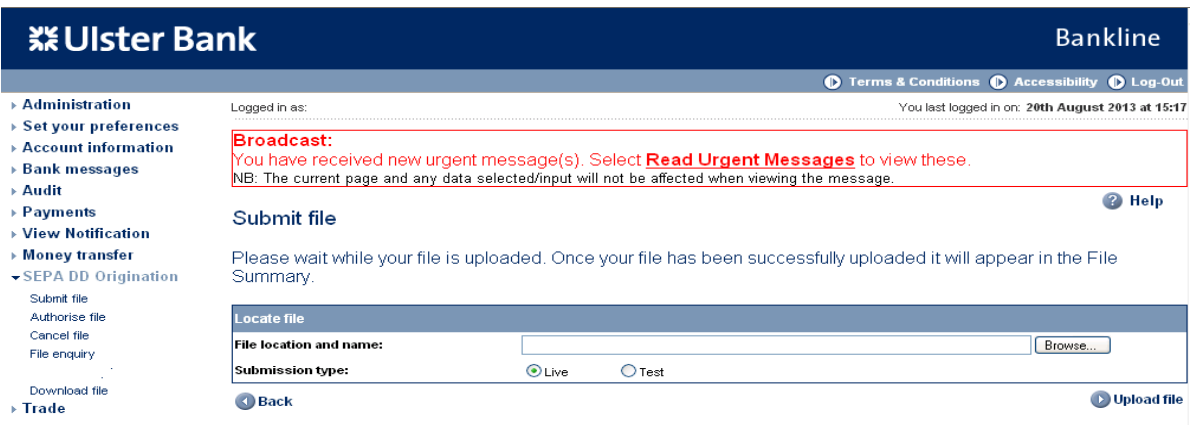

#### **Step 2 – Choose the file to be submitted**

Click **Browse** to find the location of your file

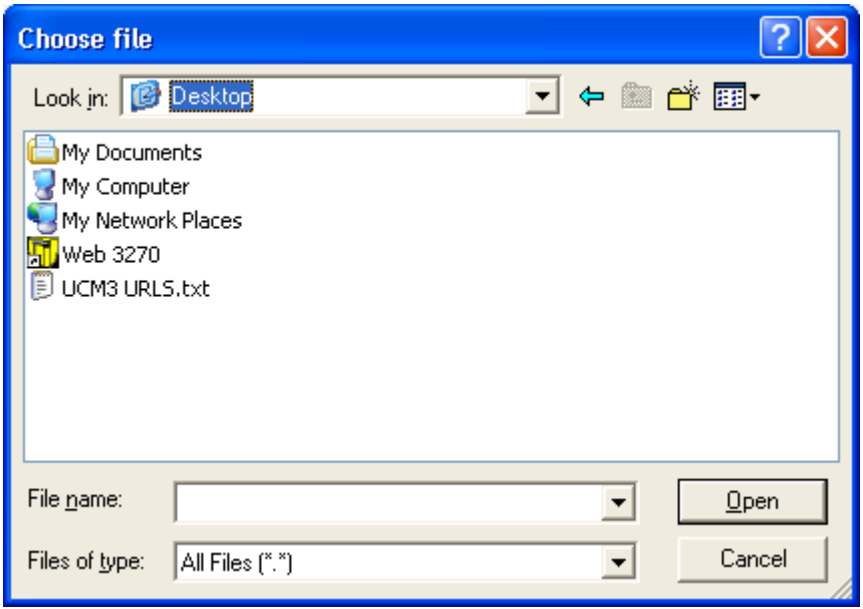

Navigate to the location of your file, click on the file then click **Open**

 $\Box$  The Submit file screen is populated with details of your file

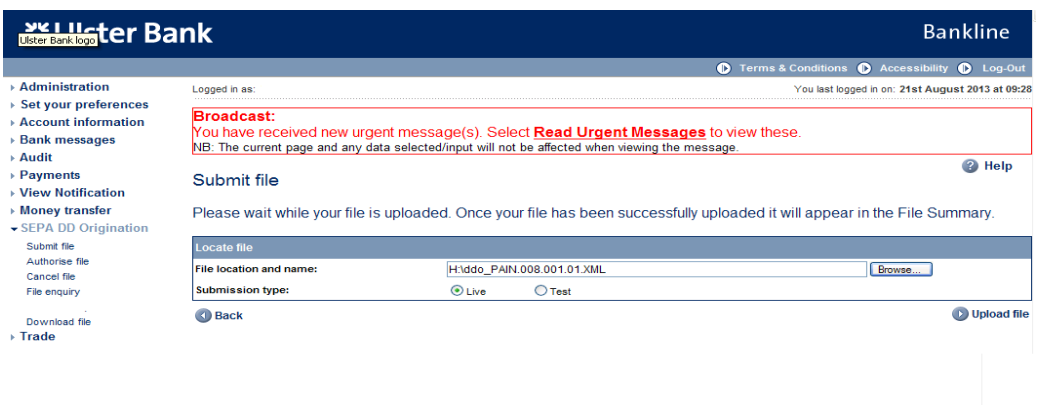

- The submission type is defaulted to "Live", if you wish to submit a "Test" file click the relevant radio button.
- Click on **Upload file**  $\Box$

#### **Step 3 – Confirm file details**

- □ The File details for submission screen is displayed detailing the file summary
- □ The file is given a Bankline file ID for ease of searching and referencing later, take a note of this for your own records

# **Bankline SEPA DD Origination Guide**

**Bankline** 

# **※Ulster Bank**

#### $\rightarrow$  Administration

#### ▶ Set your preferences

- $\rightarrow$  Account information  $\rightarrow$  Bank messages
- → Audit
- 
- $\rightarrow$  Payments
- ▶ View Notification ▶ Money transfer
- 
- $\rightarrow$  Statement download
- ▼SEPA DD Origination Submit file Cancel file
- File enquiry

Download file

 $\rightarrow$  Trade

**O** Terms & Conditions **O** Accessibility **O** Log-Out You last logged in on: 21st August 2013 at 16:10 Logged in as: **Broadcast:** From the received new urgent message(s). Select **Read Urgent Messages** to view these.<br>NB: The current page and any data selected/input will not be affected when viewing the message. <sup>2</sup> Help File details for submission File location  $\overline{\mathbf{h}}$ File name ddo\_pain.008.001.01.xml Creditor ID IE67ZZZ **UBNCPR142407V1** File ID Number of collections 5 **EUR 70.89** Value Creation date & time 24/07/2011 at 12:25 Back Abandon submission Submit file

Click on **Submit file** $\Box$ 

□ The smartcard authorisation screen is displayed for entering the response code

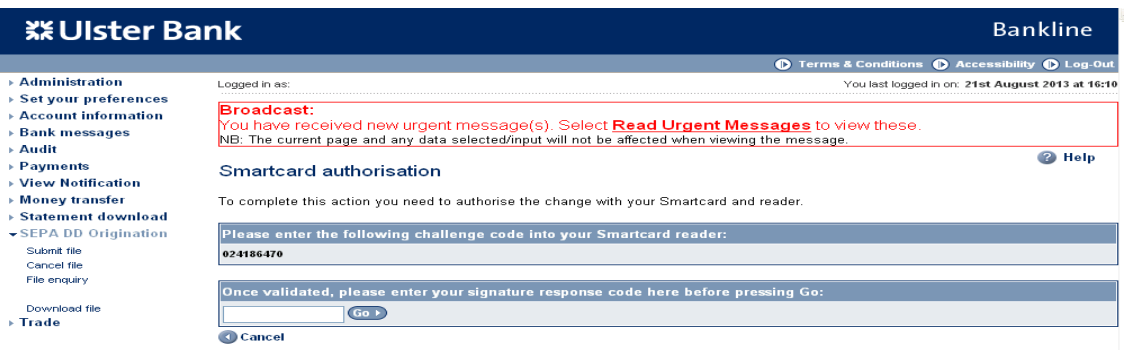

- □ You are required to authorise your action using your smartcard and reader.
- To do this insert your smartcard into your reader, chip facing forward.  $\Box$
- Switch the reader on and press **sign**  $\Box$
- $\Box$ Enter the challenge code into the smartcard reader, press **ok**
- Enter your 4 digit PIN, press **ok**  $\Box$
- $\Box$ You will be presented with a signature response code that should be entered into the blank box on this screen, click **Go**

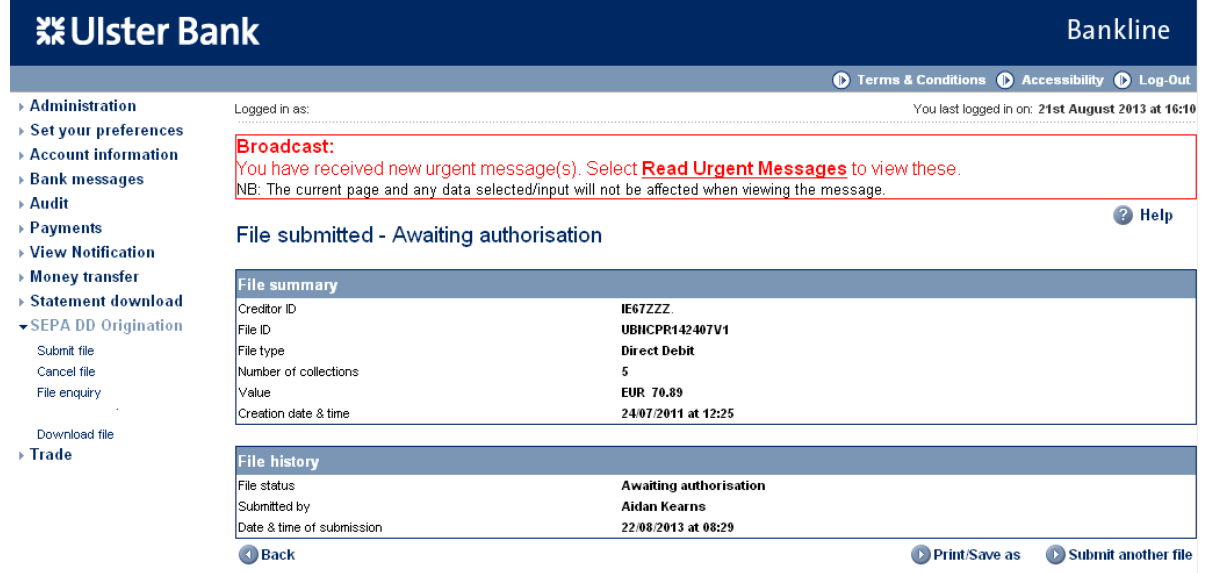

The file summary is updated, file history is now also included showing file status, and details of who  $\Box$ submitted the file and the date and time. The file is now awaiting authorisation.

#### **Step 4 – Error Handling**

 $\Box$  If a file is submitted that contains syntax errors i.e. errors in the way that the file is constructed, the file will be rejected in Bankline and Errors will be displayed on screen

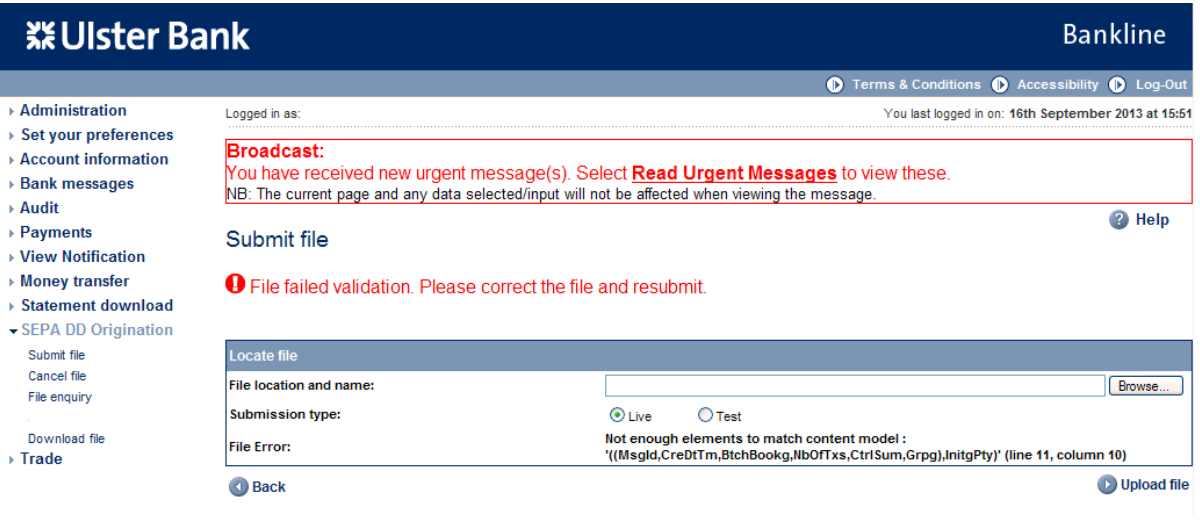

For Example the screen shot above shows that the file submitted has failed validation. The error message is as follows:

Not enough elements to match content model: '((Msgld,CreDtTm,BtchBookg,NbOfTxs,CtrlSum,Grpg),InitgPty)' (line 11, column 10)

This shows that the file was submitted with the InitgPty element missing.

 $\Box$  In order to help Ulster Bank to assist with any trouble shooting or analysis of the errors reported please note the error message that appears on screen or capture a screen shot showing the error message.

# <span id="page-20-0"></span>**6. Authorising a file**

In our example we require 2 users to complete the submission and authorisation process to submit a file for processing. These steps through the authorisation process must be completed by User 2. This will be repeated for User 3 if Dual Authorisation is enabled.

#### **Step 1 – Select authorise file menu option**

- Select **SEPA DD Origination** from the left hand menu
- The SEPA DD Origination screen is displayed

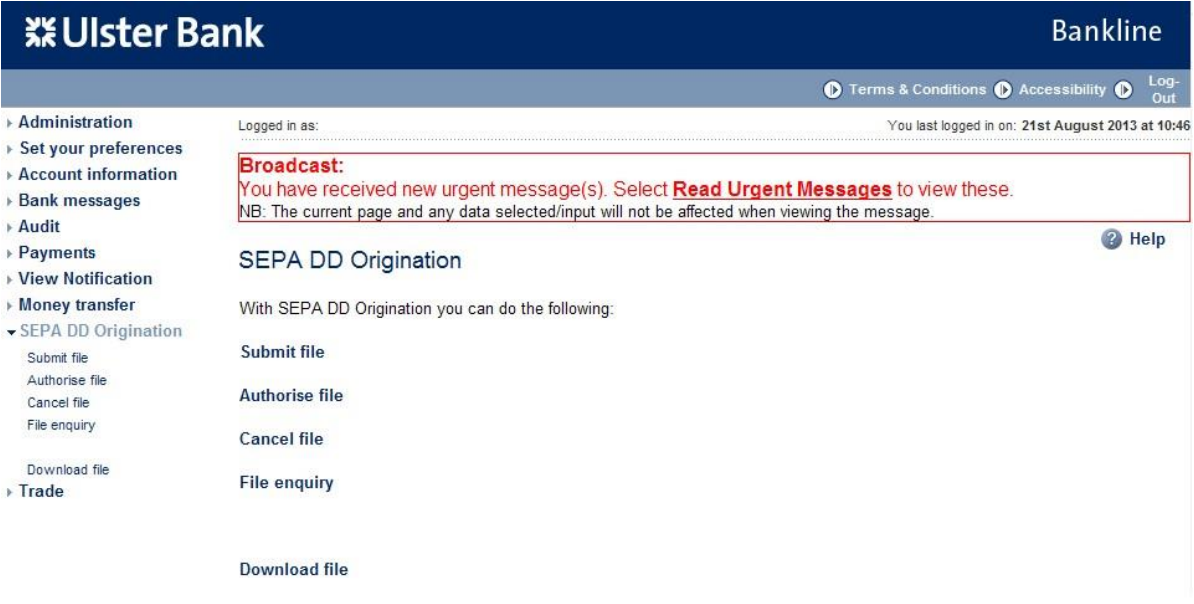

- The menu items displayed are based on privileges assigned to the user
- Click on **Authorise file**
- The Authorise file screen is displayed

#### **Step 2 – Select file to be authorised**

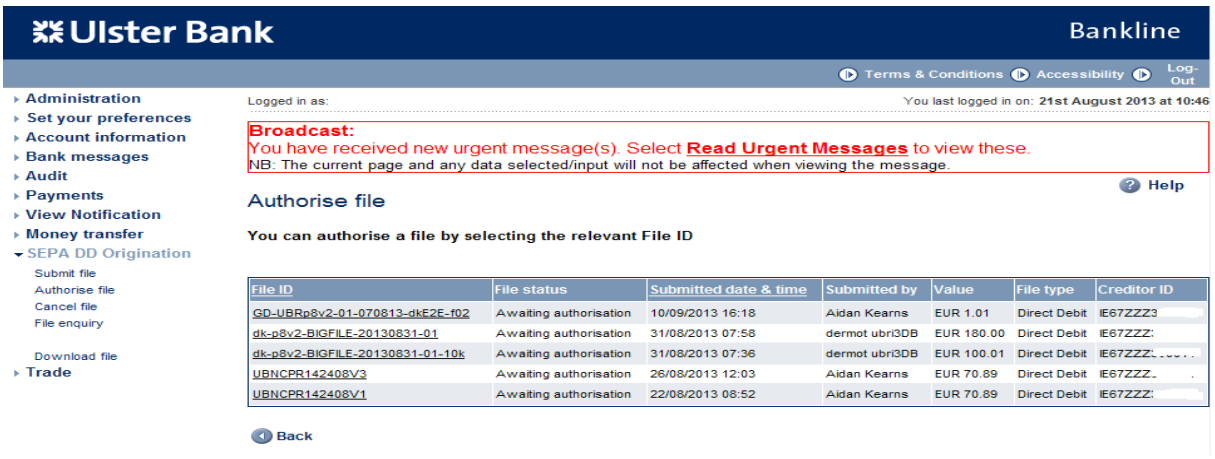

- Files are listed with most recent first
- Select hyperlink of file to be authorised
- The Confirm file authorisation screen is displayed

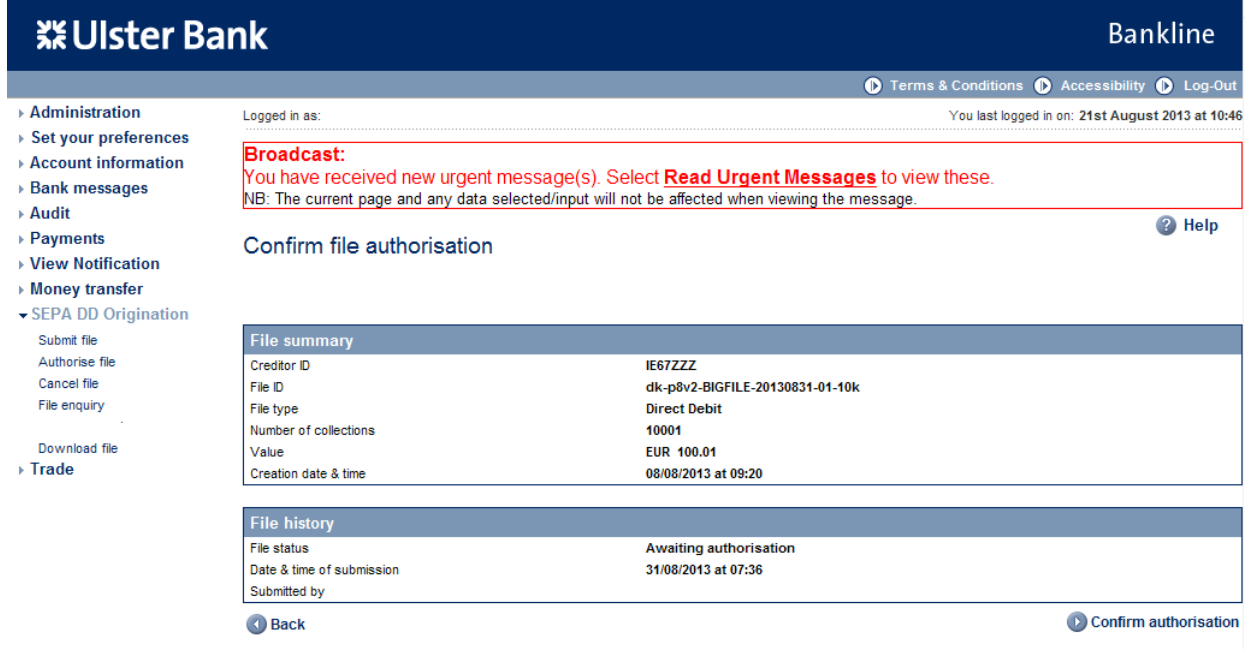

Click on **Confirm authorisation**

• The smartcard authorisation screen is displayed for entering the response code

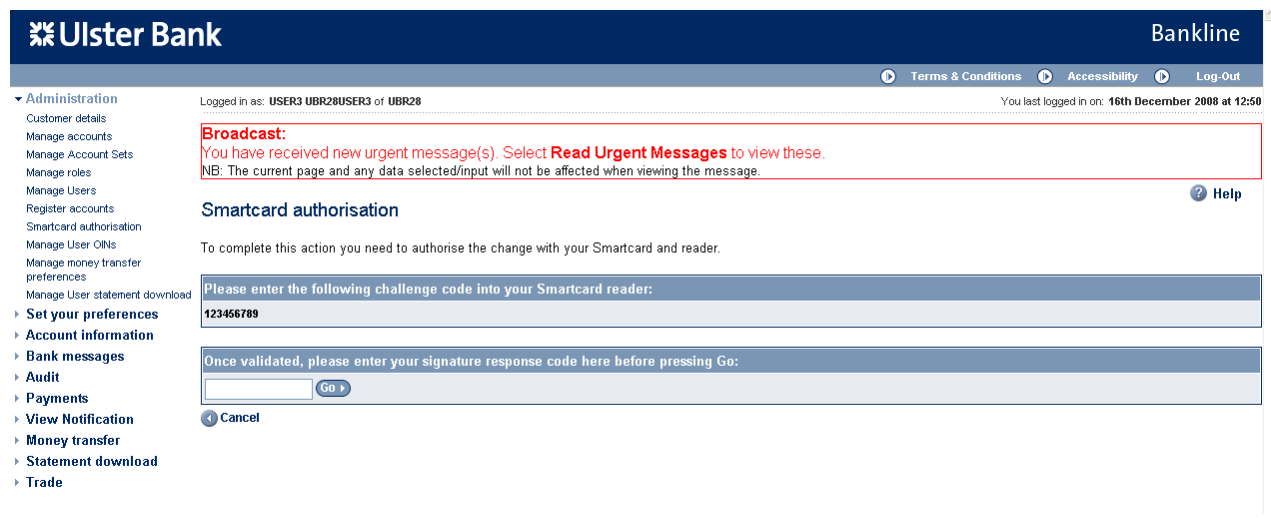

- You are required to authorise your action using your smartcard and reader.
- To do this insert your smartcard into your reader, chip facing forward.
- Switch the reader on and press **sign**
- Enter the challenge code into the smartcard reader, press **ok**
- Enter your 4 digit PIN, press **ok**
- You will be presented with a signature response code that should be entered into the blank box on this screen, click **Go**

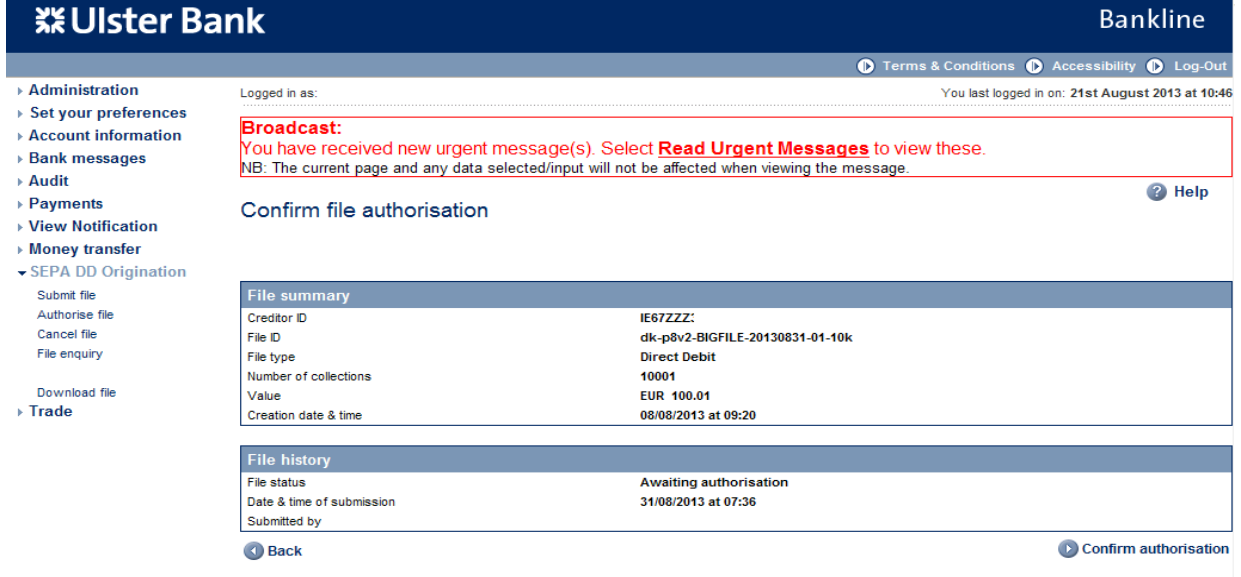

• The file history has been updated, the file is now awaiting validation.

**Note: if you do not have Dual File Authorisation switched on, then the file is now fully authorised.**

### **Step 3 – File now to be 2nd authorised by User 3 (Dual Authorisation is On)**

- Repeat steps 1 & 2 for authorising a file to  $2^{nd}$  authorise the file
- When steps 1 & 2 have been completed the file history will show updated status of Authorised and details of the authorisers.
- The file will now be passed to the Bank for processing.
- The status of your file can be checked using the File Enquiry option see Section 8, once your file status has changed to Accepted or Rejected Status, a Collection Processing Report (CPR) will be available for download (from 8am on the morning following file processing).

**Note: Authorised files will be at "awaiting validation" status until the file is fully validated. Once the validation has been completed successfully the file will go to "accepted" status. The time required for this processing will vary depending on file size etc.**

# <span id="page-24-0"></span>**7. Remove a file**

A SEPA DDO file that has been submitted on Bankline can only be removed by the user when it is in either **awaiting authorisation** or **awaiting 2nd authorisation** state.

A fully authorised file cannot be removed – however future dated batches and/or collections within a fully authorised file can be separately removed (see section 9). In order to recall a file, batch or collection in other statuses the helpdesk must be contacted.

#### **Note: File removal is not subject to Dual File Authorisation**

#### **Step 1 – Select remove file menu option**

- Select **SEPA DD Origination** from the left hand menu
- The SEPA DD Origination screen is displayed
- The menu items displayed are based on privileges assigned to the user
- Click on **Cancel file**
- The Remove file screen is displayed

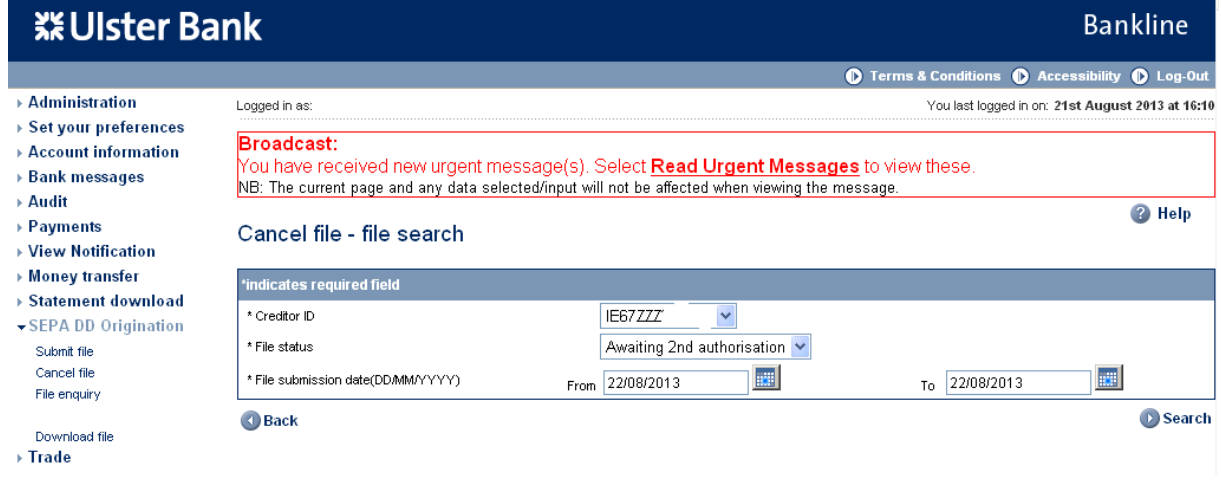

- Files can be selected for assigned Creditor IDs
- File status can only be "Awaiting authorisation" or "Awaiting 2<sup>nd</sup> authorisation"

# **Step 2 – Select file to be removed**

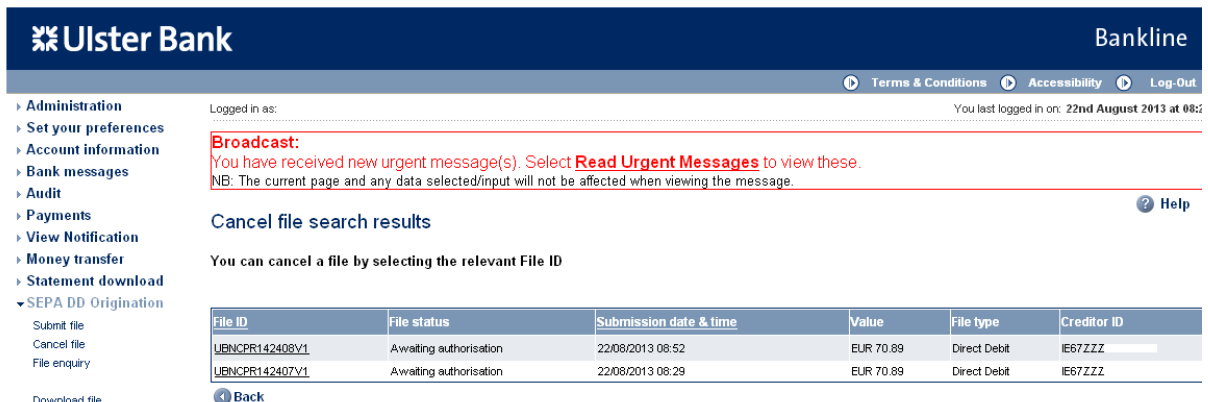

- Downlo<br>Trade →
	- Files are listed with most recent first
	- Select hyperlink of file to be removed
	- The Confirm file removal screen is displayed

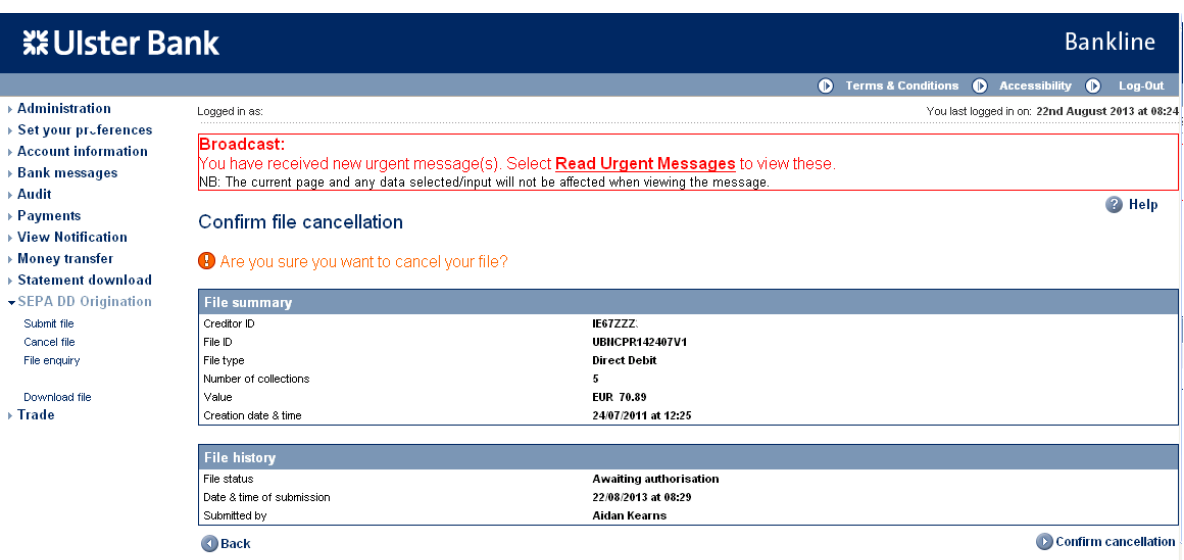

#### **Step 3 – Confirm removal**

- Click on **Confirm removal**
- The smartcard authorisation screen is displayed for entering the response code

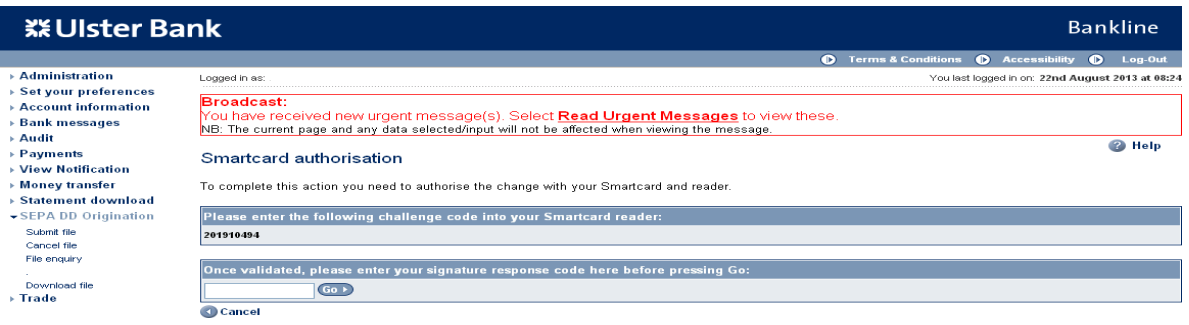

- You are required to authorise your action using your smartcard and reader.
- To do this, insert your smartcard into your reader, chip facing forward.
- Switch the reader on and press **sign**
- Enter the challenge code into the smartcard reader, press **ok**
- Enter your 4 digit PIN, press **ok**
- You will be presented with a signature response code that should be entered into the blank box on this screen, click **Go**

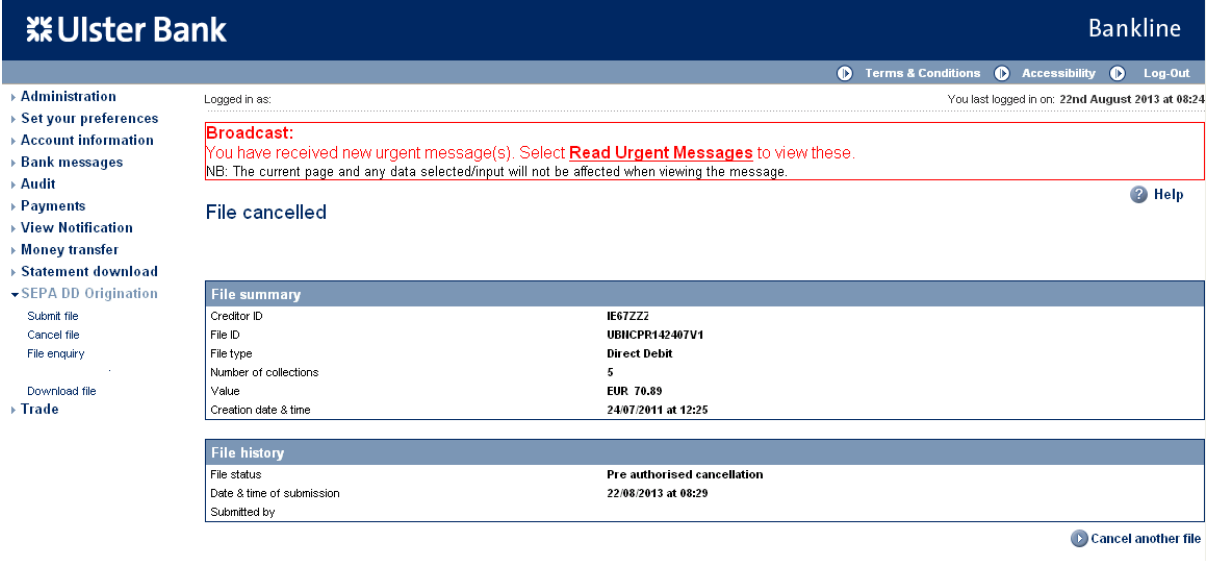

• The file removal request has now been submitted to the Bank, the status is updated to Remove Pending, once the file has been removed the file status will be updated to Removed – this change in status can be confirmed using the File Enquiry option.

**Note: The file is not removed until the file status changes to Removed**

### <span id="page-28-0"></span>**8. File enquiry**

The file enquiry option allows you to enquire upon any SEPA DDO file submitted during the last calendar year. For "accepted" status files you can also view the transactions within the file.

#### **Step 1 – Select File enquiry menu option**

- Select **SEPA DD Origination** from the left hand menu
- The SEPA DD Origination screen is displayed

#### **※Ulster Bank Bankline**  $\bullet$  Terms & Conditions  $\bullet$  Accessibility  $\bullet$  Log Administration Logged in as You last logged in on: 23rd August 2013 at 13:37 ▶ Set your preferences **Broadcast:** Account information You have received new urgent message(s). Select **Read Urgent Messages** to view these. **Bank messages** NB: The current page and any data selected/input will not be affected when viewing the message. > Audit <sup>2</sup> Help Payments **SEPA DD Origination** ▶ View Notification ▶ Money transfer With SEPA DD Origination you can do the following: ▶ Statement download Submit file SEPA DD Origination Submit file Cancel file Cancel file File enquiry **File enquiry** Download file  $\triangleright$  Trade **Download file**

- The menu items displayed are based on privileges assigned to the user
- Click on **File enquiry**
- The File enquiry screen is displayed

**Option 1 - Search for files submitted after or on the date of 7th May 2016 Option 2 –Search for files submitted before or on the date of 7th May 2016**

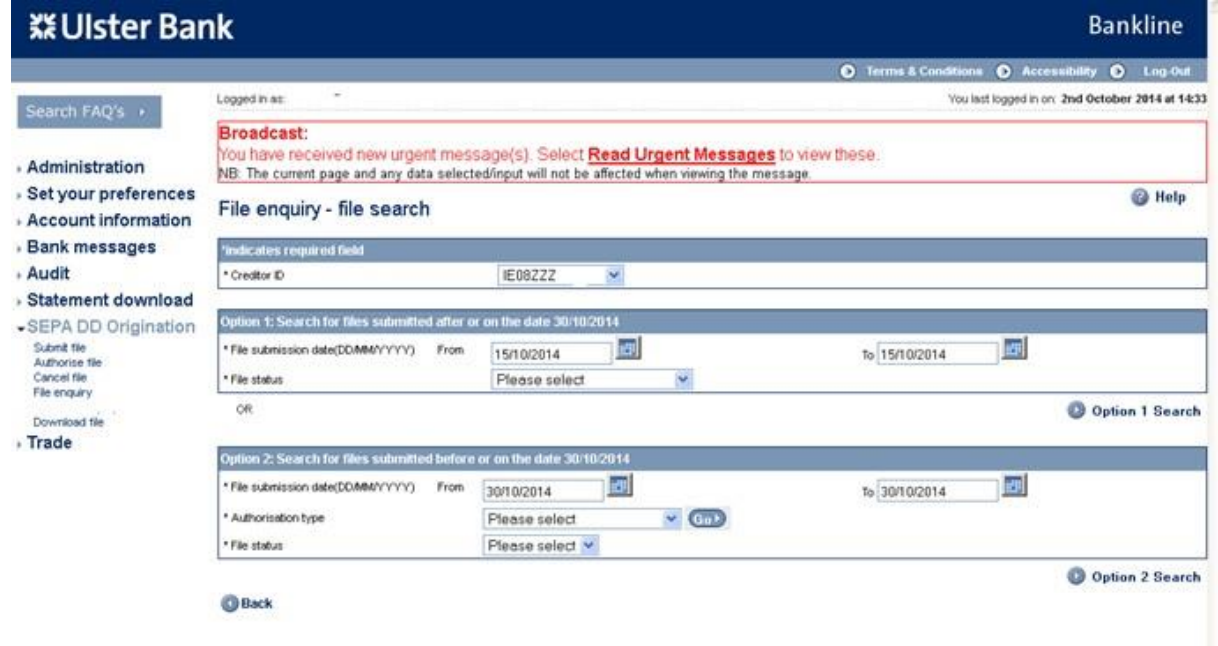

#### **30/10/2014 – illustrations purposes only**

• Select a Creditor ID and date Range

#### **Step 2 – Enter search criteria**

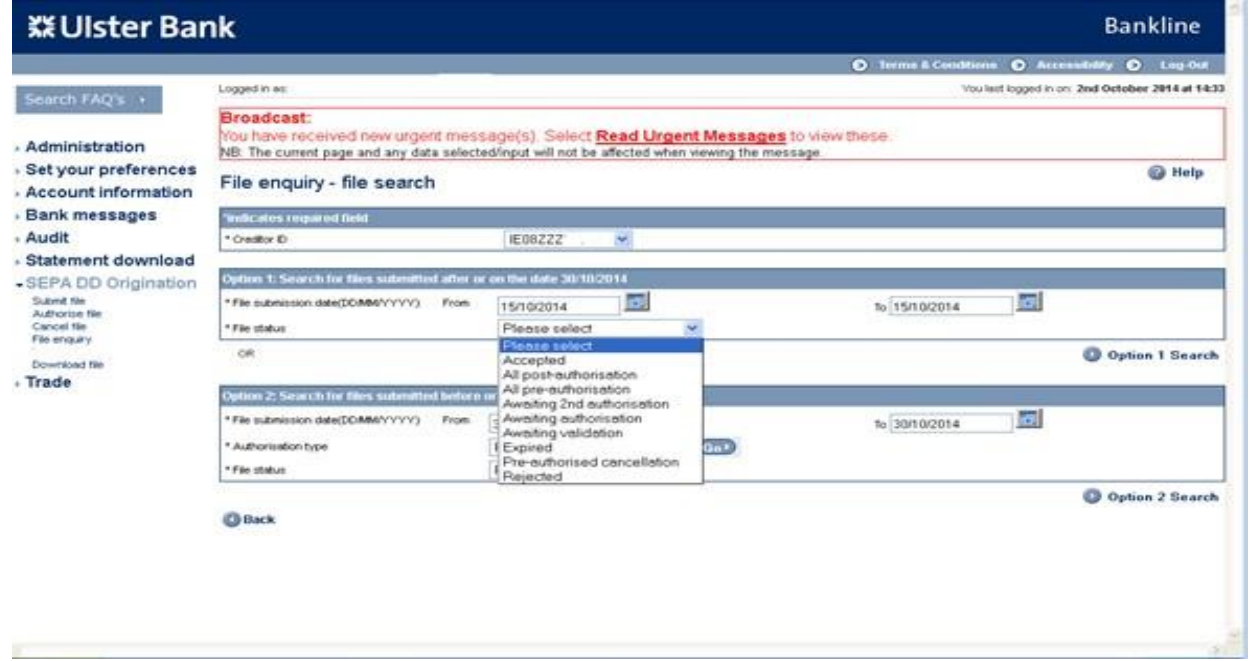

- Select a file status. All post-authorisation and all pre-authorisation can be selected.
- Pre-authorisation statuses are
	- $\circ$  Awaiting 2<sup>nd</sup> authorisation
	- o Awaiting authorisation
	- o Expired
	- o Pre-authorised cancellation
- Post-authorisation statuses are
	- o Accepted
	- o Awaiting validation
	- o Cancelled
	- o Rejected
- Click on **Search**
- The File enquiry search results screen is displayed

# **Bankline SEPA DD Origination Guide**

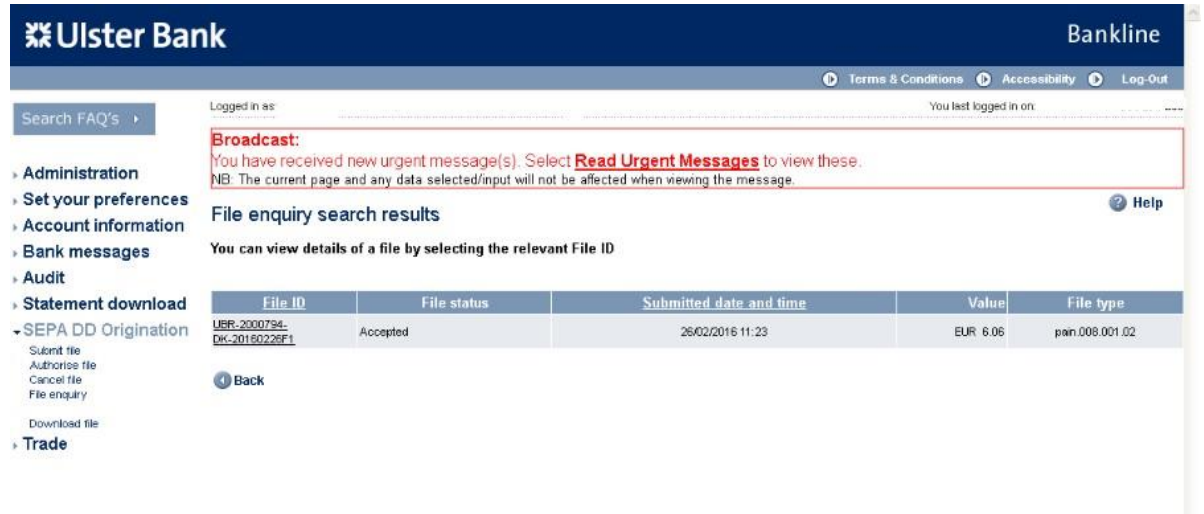

- Files are listed with most recent first
- Click on the hyperlink of the required file

For Pre-authorisation files, a file summary is displayed, as shown below:

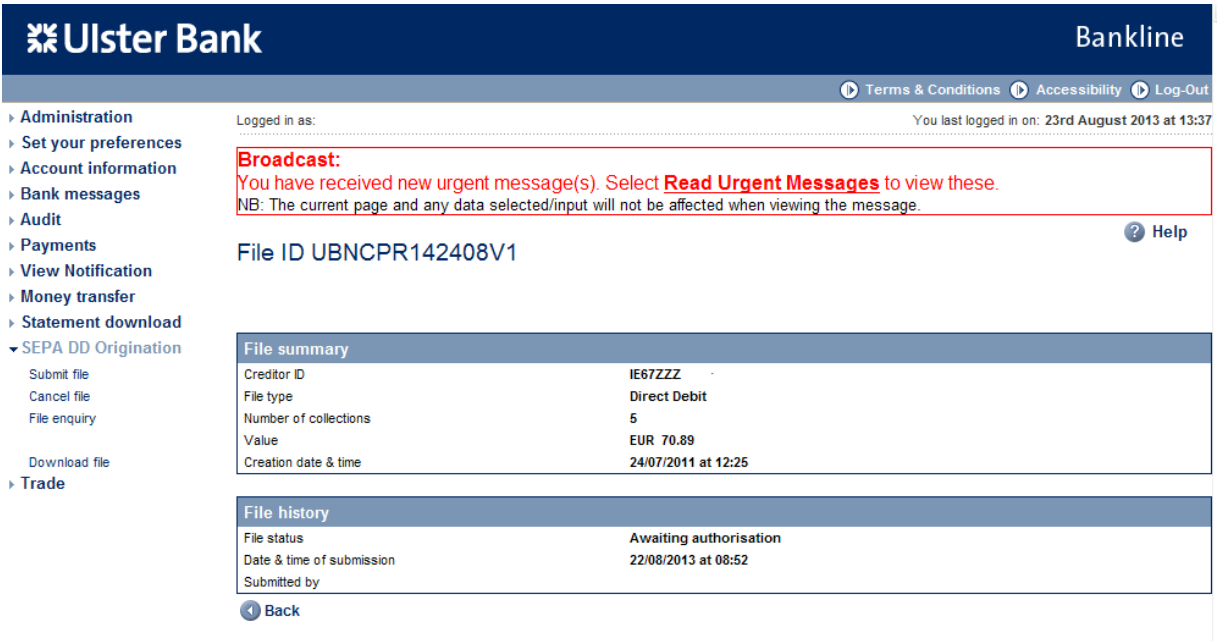

#### **Step 3 – View details of Accepted files**

For a file in accepted status the **individual batches in the file are shown**

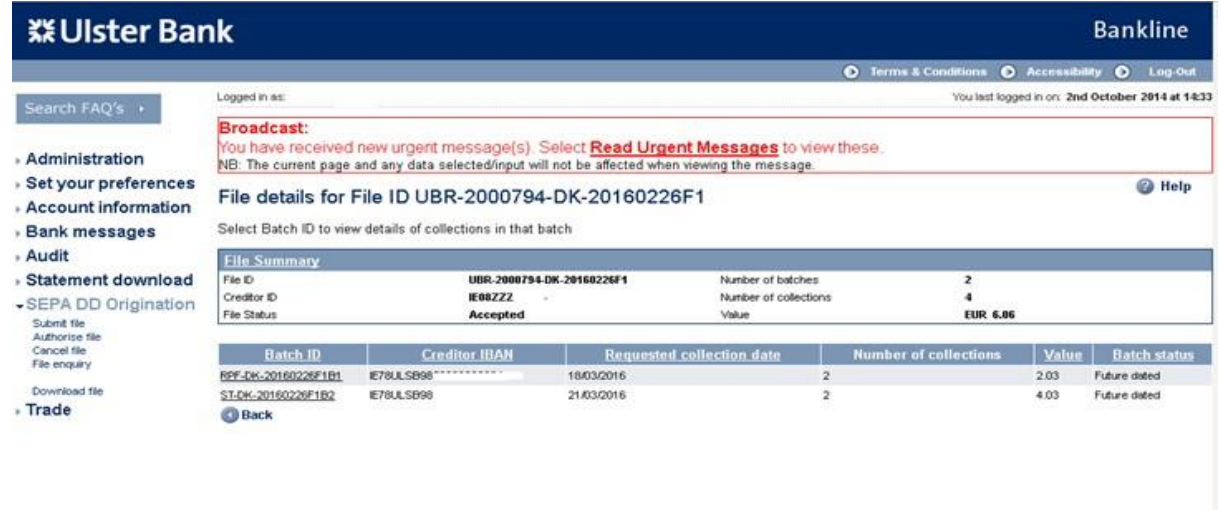

Click on the underlined Batch ID to see details of that batch.

#### **View Batch Details**

The collections within the batch are shown

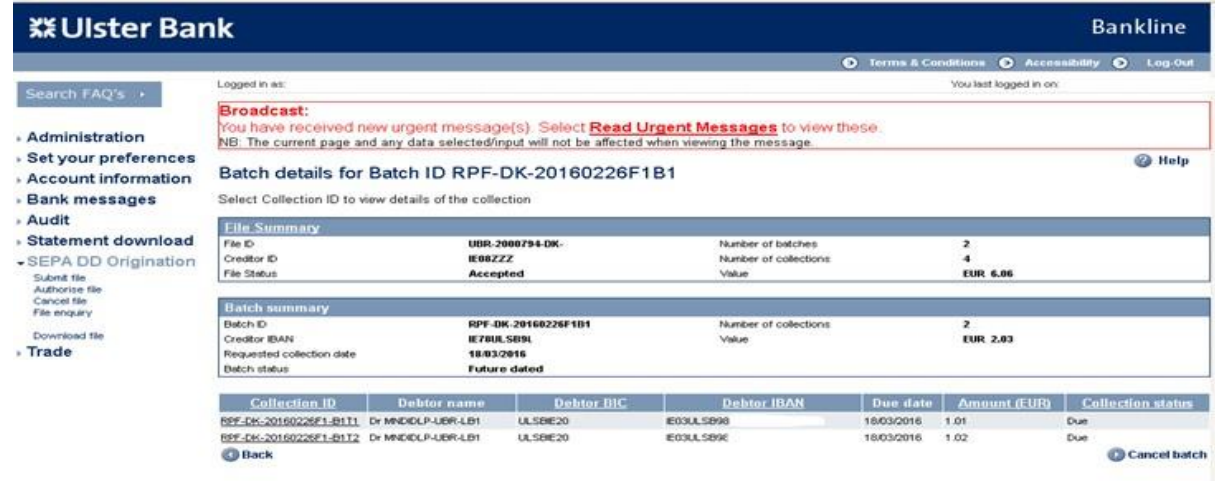

To view a collection in the batch, click on the underlined Collection ID

#### **View Collection Details**

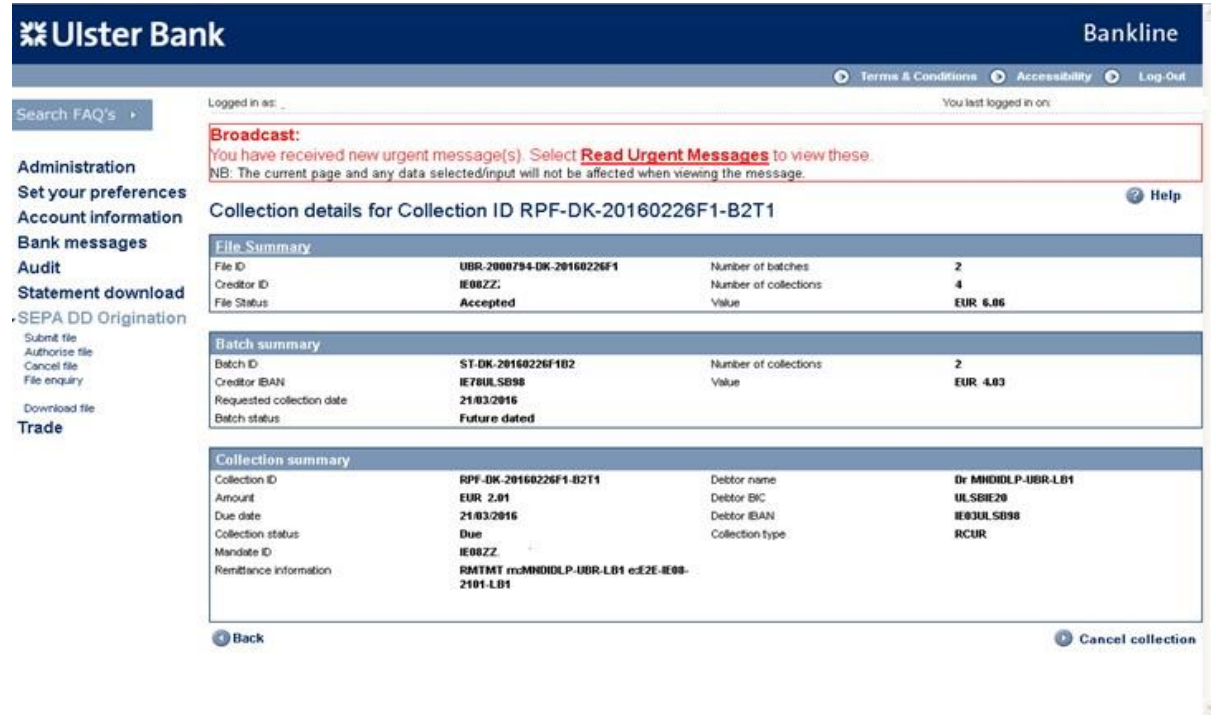

# **9. Cancelling Batches and Collections**

- Batches and Collections can only be cancelled in a fully authorised (Accepted status) file.
- Batches can only be cancelled in Future dated status.
- Collections can only be cancelled if the batch they are in is in Future dated status and the collection is in Due status.

### **9.1. Cancelling a Batch**

Step 1 Perform a file enquiry, as detailed in section 8, and bring up the Batch details screen

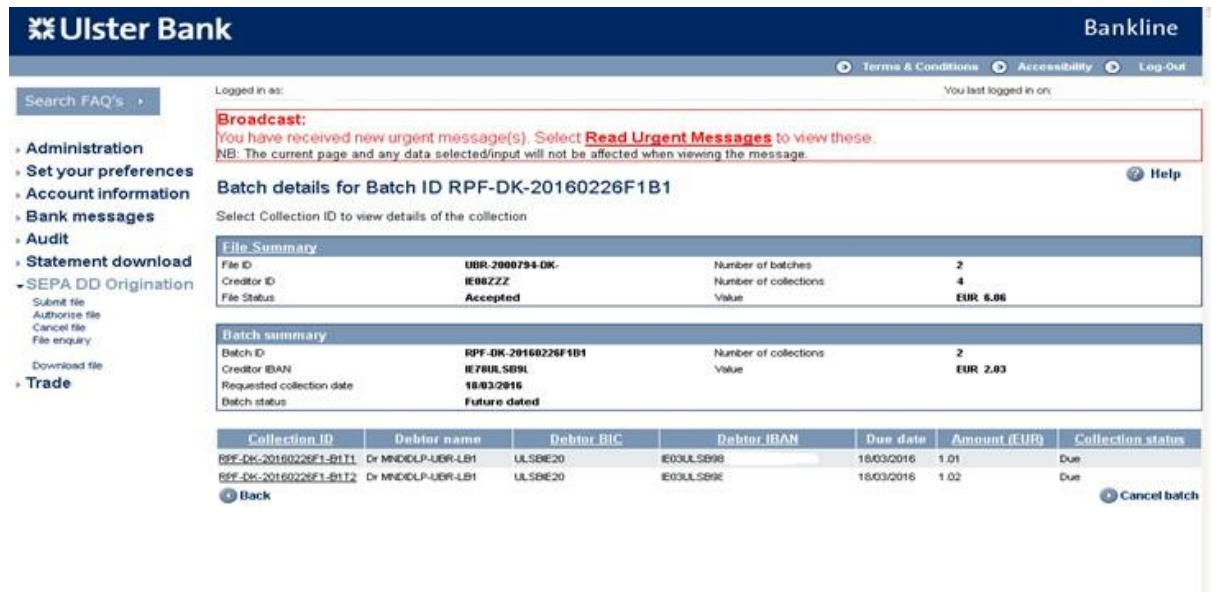

 $\Box$ Click on the Cancel batch button

#### **Confirm cancel Batch screen shows**

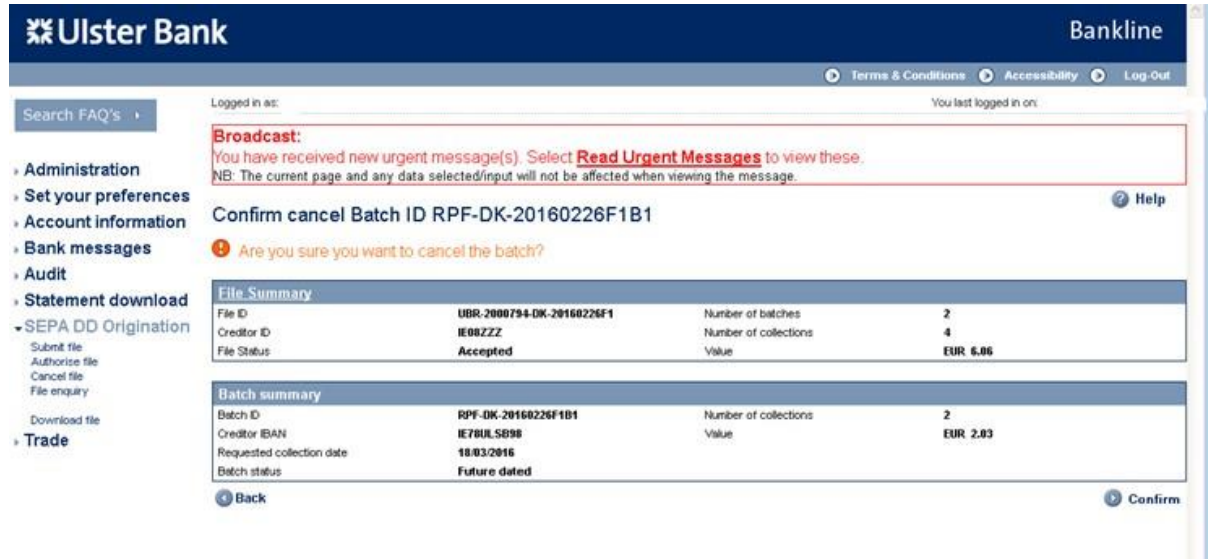

- Click confirm and enter smartcard challenge. Note that Batch cancellation does not require dual admininstration.
- Batch cancellation requested screen shows. The status of the Batch is now "Cancelled**".**

# **Bankline SEPA DD Origination Guide**

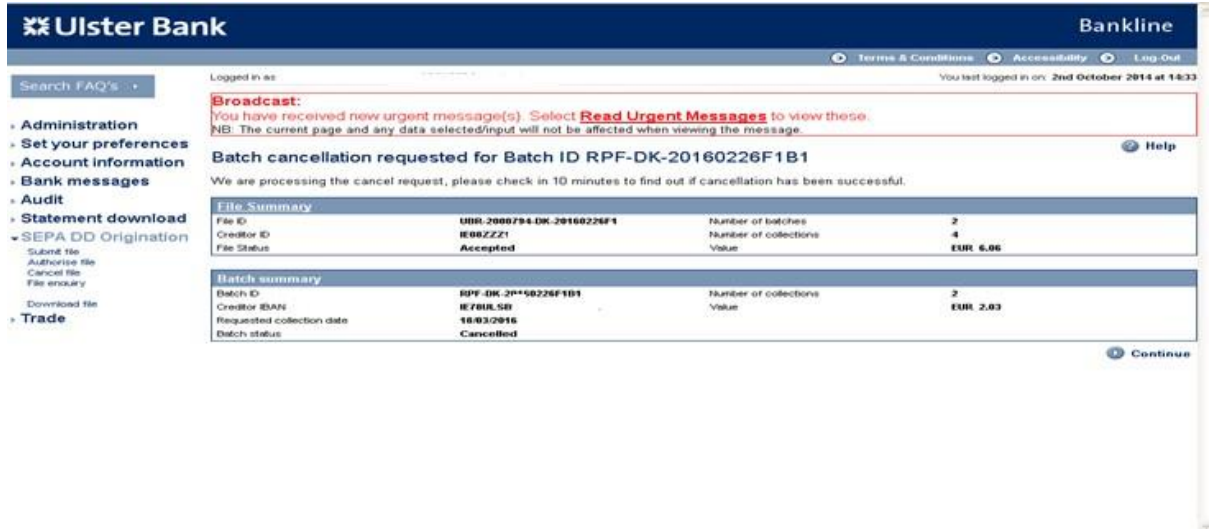

# **9.2. Cancelling a Collection**

Step 1 Perform a file enquiry, as detailed in section 8, and bring up the Collection details screen

| <b>※Ulster Bank</b>                                |                                                                                                   |                                                 |                      | <b>Bankline</b>                                            |  |
|----------------------------------------------------|---------------------------------------------------------------------------------------------------|-------------------------------------------------|----------------------|------------------------------------------------------------|--|
|                                                    |                                                                                                   |                                                 | $\bullet$            | <b>Terms &amp; Conditions</b><br>C Accessibility C Log-Out |  |
| Search FAQ's                                       | Logged in an                                                                                      |                                                 |                      | You last logged in on: 2nd October 2014 at 14:33           |  |
|                                                    | Broadcast:<br>You have received new urgent message(s). Select Read Urgent Messages to view these. |                                                 |                      |                                                            |  |
| Administration                                     | NB: The current page and any data selected/input will not be affected when viewing the message.   |                                                 |                      |                                                            |  |
| Set your preferences<br><b>Account information</b> | <sup>2</sup> Help<br>Collection details for Collection ID RPF-DK-20160226F1-B2T1                  |                                                 |                      |                                                            |  |
| <b>Bank messages</b>                               | <b>Elle Summary</b>                                                                               |                                                 |                      |                                                            |  |
| Audit                                              | File ID                                                                                           | UBR-2000794-DK-20160226F1                       | Number of batches    |                                                            |  |
| Statement download                                 | Creditor ID                                                                                       | IE0822.                                         | Number of colections |                                                            |  |
|                                                    | File Stabus                                                                                       | Accepted                                        | Value                | <b>EUR 6.06</b>                                            |  |
| SEPA DD Origination                                |                                                                                                   |                                                 |                      |                                                            |  |
| Submit file<br>Authorise file                      | <b>Batch summary</b>                                                                              |                                                 |                      |                                                            |  |
| Cancel file                                        | Batch D                                                                                           | ST-DK-20160226F1B2                              | Number of colections | $\overline{z}$                                             |  |
| File enquiry                                       | Creditor IBAN                                                                                     | <b>IE78UL SB98</b>                              | Visitie              | <b>EUR 4.83</b>                                            |  |
| Download file                                      | Requested collection date                                                                         | 21/03/2016                                      |                      |                                                            |  |
| Trade                                              | Batch status                                                                                      | <b>Future dated</b>                             |                      |                                                            |  |
|                                                    | <b>Collection summary</b>                                                                         |                                                 |                      |                                                            |  |
|                                                    | Collection ID                                                                                     | RPF-DK-20160226F1-B2T1                          | Debtor name          | Dr MNDIDLP-UBR-LB1                                         |  |
|                                                    | Amount                                                                                            | <b>EUR 2.01</b>                                 | Debtor BIC           | UL SBIE20                                                  |  |
|                                                    | Due date                                                                                          | 21/03/2016                                      | Debtor IBAN          | <b>IE03ULSB98</b>                                          |  |
|                                                    | Collection status                                                                                 | <b>Due</b>                                      | Collection type      | <b>RCUR</b>                                                |  |
|                                                    | Mandate ID                                                                                        | <b>IE0877</b>                                   |                      |                                                            |  |
|                                                    | Renittance information                                                                            | RMTMT m:MN0I0LP-UBR-LB1 e:E2E-IE08-<br>2101-LB1 |                      |                                                            |  |
|                                                    | <b>Back</b>                                                                                       |                                                 |                      | ങ<br><b>Cancel</b> collection                              |  |

Click on the Cancel collection button

# **Bankline SEPA DD Origination Guide**

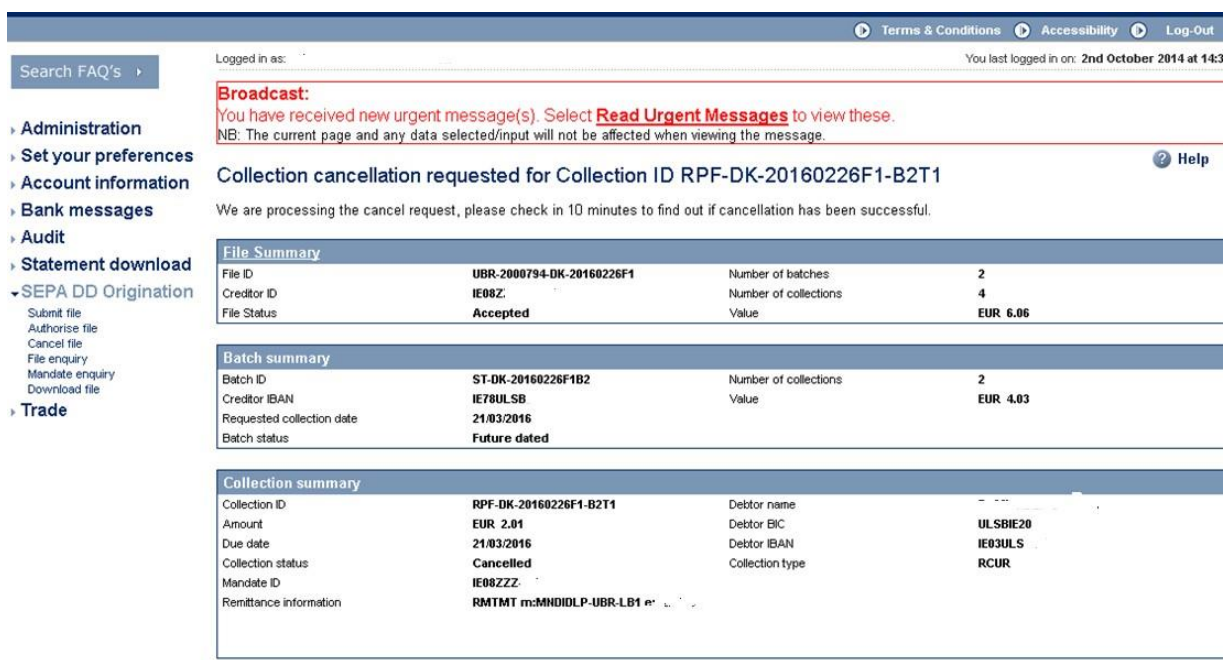

Continue

#### **Confirm cancel Collection screen shows**

þ ÿ  $\bar{\mathbf{r}}$  $\ddot{\phantom{0}}$  $\ddot{\phantom{0}}$ 

J. J.

٧

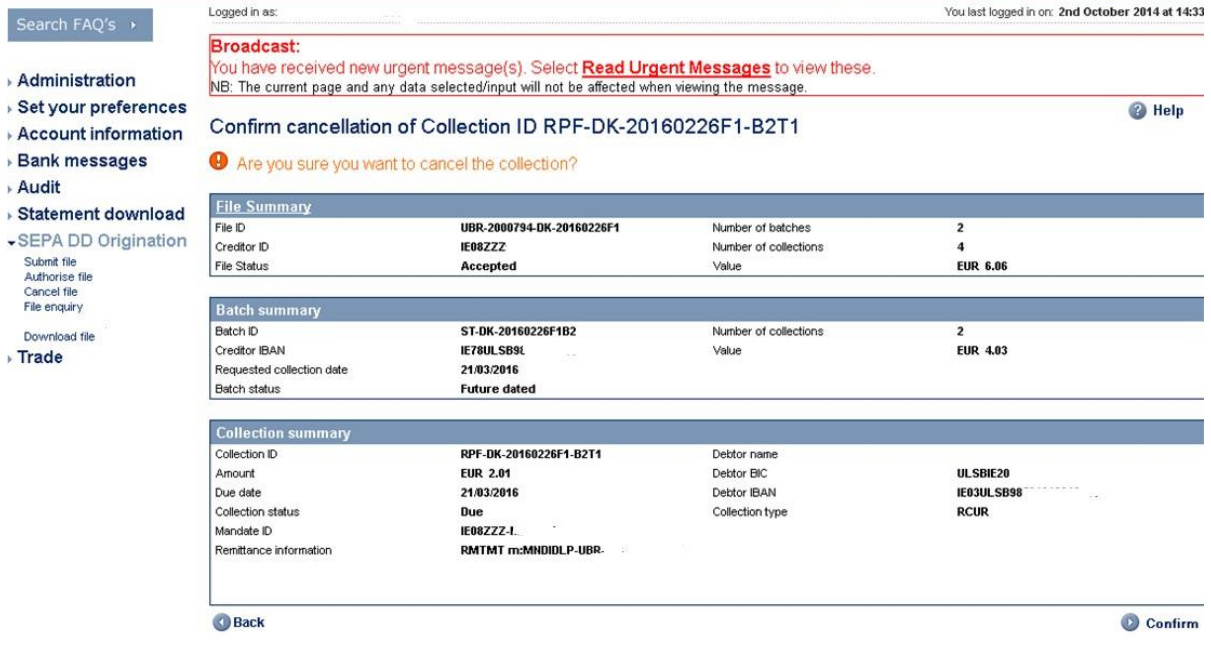

Click confirm and enter smartcard challenge. Note that cancelling a Collection does not require dual admininstration.

**Collection cancellation requested screen shows. The status of the Collection is now "Cancelled".**

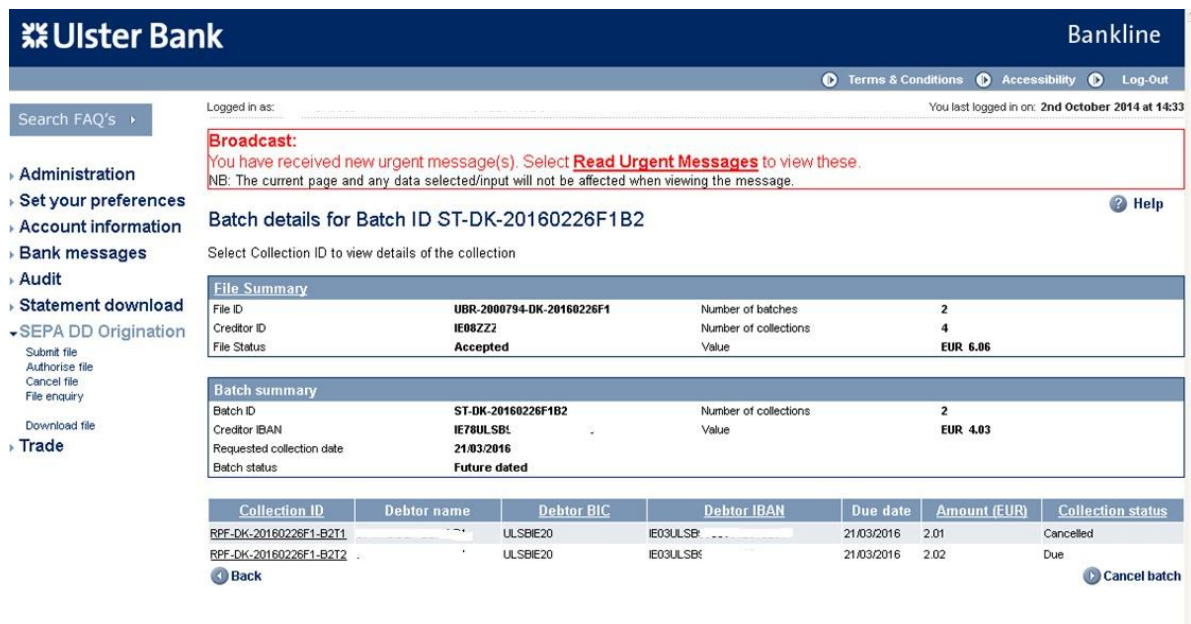

# **10. Collection Processing Report (CPR)**

# **10.1.1. What is the CPR?**

The Collection Processing Report (CPR) is available to SEPA Direct debit origination customers to review any collections that have been submitted through but are yet to be settled in their account. The CPR is available in either a formatted text file or as an XML file. Appendix B contains examples of the CPR as an text file.

Bankline produces one CPR for each live file submitted and fully authorised.

The report displays creditor details, file details and batch details for all accepted, accepted with error and rejected files. The report displays both the total number and total value of failed and successful collections by batch. For rejected transactions, collection details and an exception reason are also reported.

### **10.1.2. When is the CPR produced?**

The report is produced and available through the Bankline SEPA Direct debit origination file download the day after submitting and fully authorising any XML file. The default file name is the Creditor ID of the PAIN.008.001.02 file, but this can be changed when downloading.

Once a file has been submitted to the Bank for processing a report is made available detailing if the file has been accepted or rejected, the reasons for any rejection and any amendments made to your file to allow it to be processed.

This report will be available for download once your file status has changed from "Authorised" to either "Accepted" or "Rejected".

This report will be available at 8am on the morning following settlement D+1.

Note: CPR will not be generated for test files.

# <span id="page-38-0"></span>**11. Collection Settlement Report (CSR)**

#### 11.1.1. What is the CSR?

The Collection Settlement Report (CSR) is a report generated on any day when you have collections due to settle and any day when a collection in the batch fails. The report will detail all batches with the same settlement date and Creditor ID. These could be batches from different PAIN.008.001.02 files.

### 11.1.2. When is the CSR produced?

An initial CSR is produced the day after settlement date of the batch(es) reported. It will be available at approximately 8am D+1. Note that if the settlement date has to be revised, then the CSR will be available on the revised date.

You may receive additional CSR reports on any subsequent date for any batch where a collection fails post settlement date, such as a Returned collection.

CSR reports may continue to be produced for up to 13 months post settlement date as this is the maximum period post settlement in which an unauthorised debit Refund can occur.

The default CSR file name is the Creditor ID of the batches, but this can be changed to anything else upon downloading. Once produced, a CSR remains available to download for 2 months.

### <span id="page-39-0"></span>**12. Downloading a file**

The download file option allows downloading of reports available in relation to your SEPA Direct Debit Origination Service.

As an example, this guide will take you through downloading a CPR report. This will vary slightly to downloading a CSR report.

#### **Step 1 – Select Download File menu option**

- Select **SEPA DD Origination** from the left hand menu
- The SEPA DD Origination screen is displayed

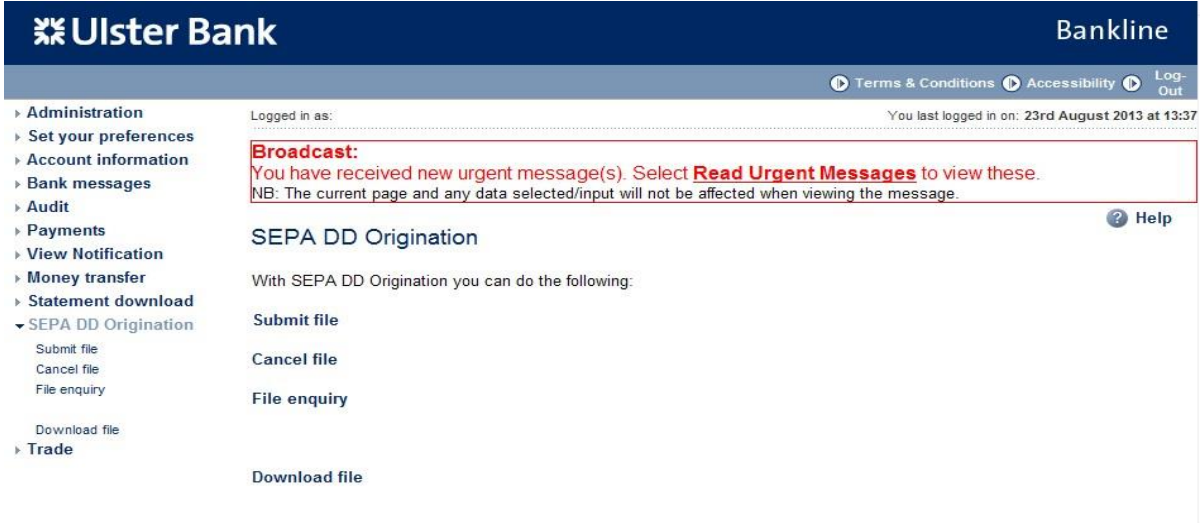

- The menu items displayed are based on privileges assigned to the user
- Click on **Download File**

#### **Step 2 – Enter search criteria**

• The Download File screen is displayed

# **Bankline SEPA DD Origination Guide**

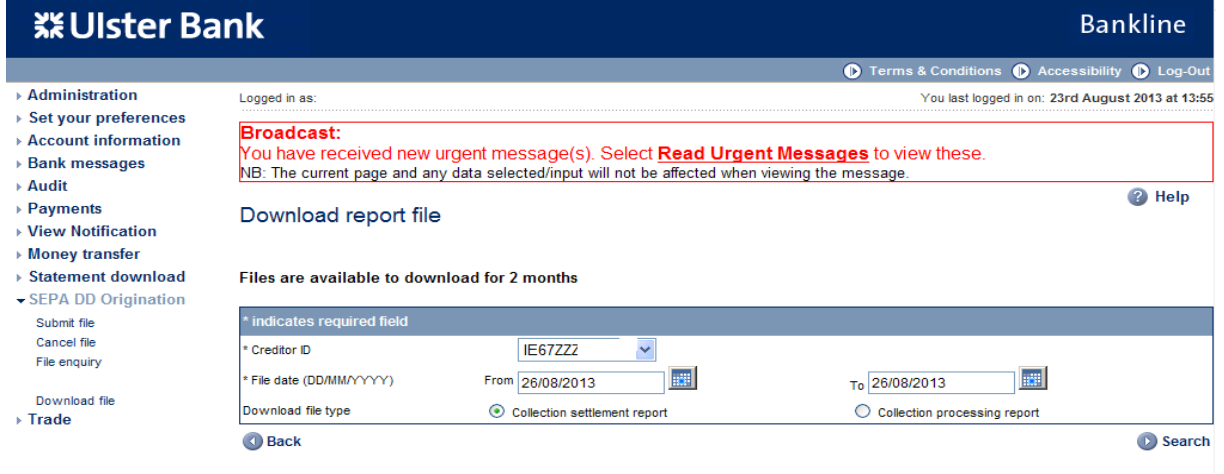

- By default the Collection settlement report radio button is selected, if wanting to check Collection processing reports click the radio button for this.
- Enter date search criteria
- Click **Search**
- The download file enquiry search results screen is displayed

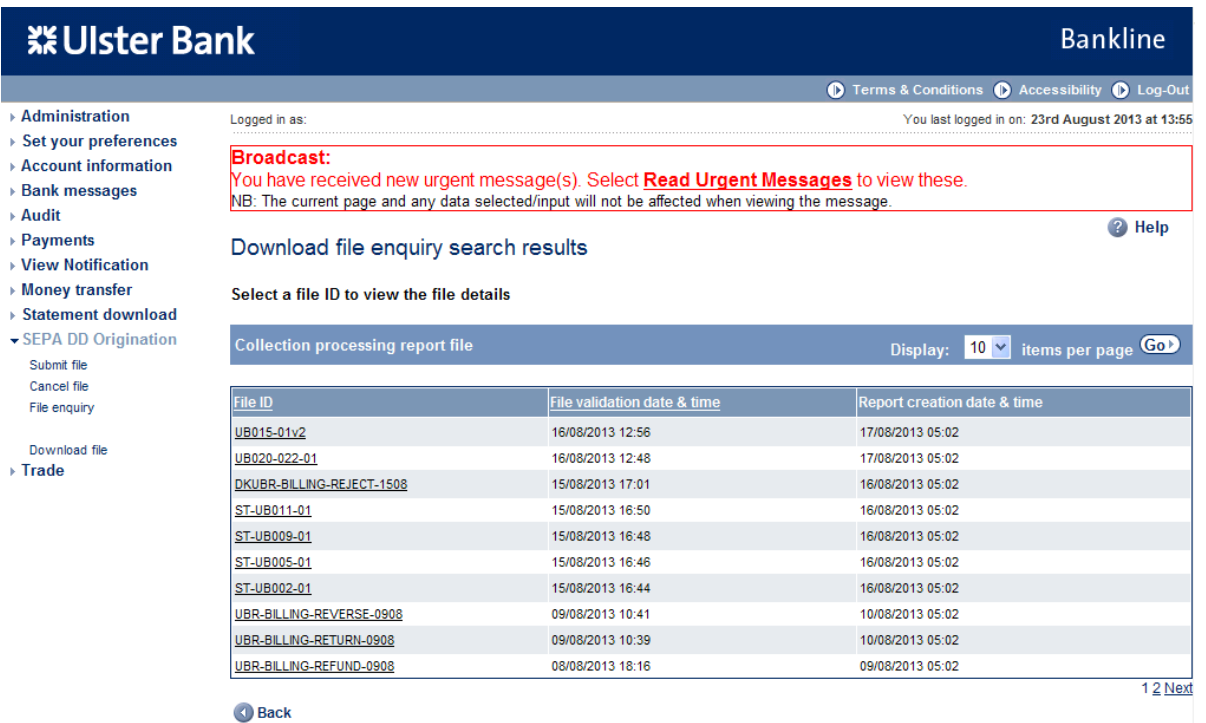

- Files are listed with most recent first
- The file validation date & time shows when the input file was validated
- The report creation date & time shows when the report was created.
- Click an individual underlined File ID to download that file.

The smartcard authorisation screen is displayed

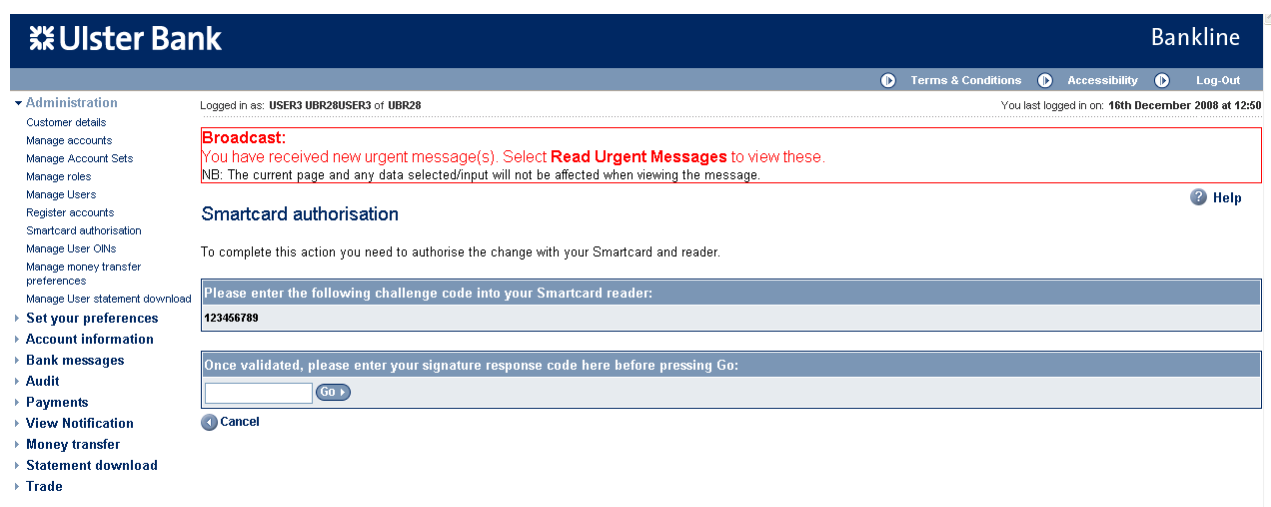

- You are required to authorise your action using your smartcard and reader.
- To do this insert your smartcard into your reader, chip facing forward.
- Switch the reader on and press **sign**
- Enter the challenge code into the smartcard reader, press **ok**
- Enter your 4 digit PIN, press **ok**
- You will be presented with a signature response code that should be entered into the blank box on this screen, click **Go**

#### **Step 3 – Download file**

You will be presented with the Download collection processing report screen

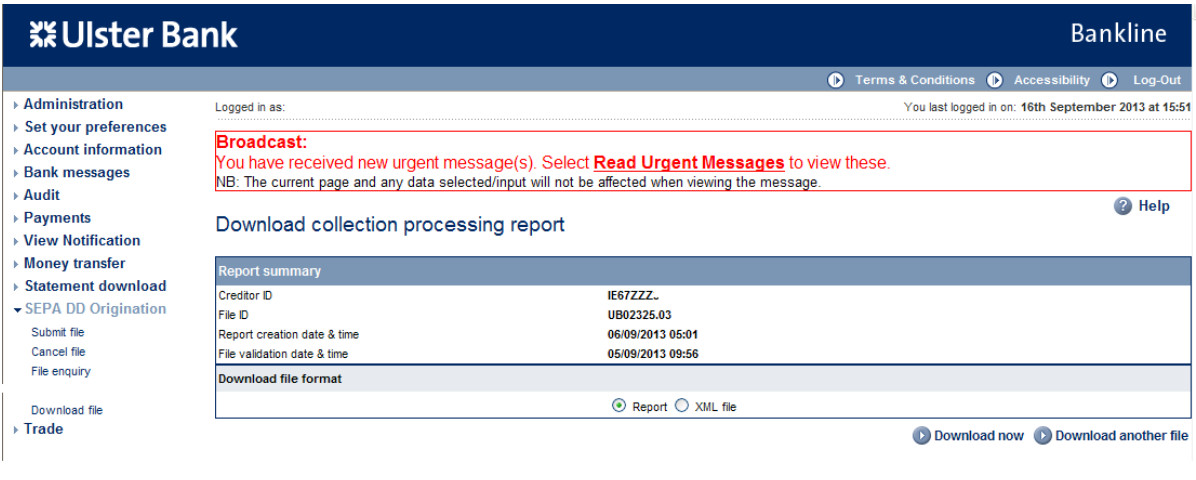

- Download file receipt shows details of the file selected for download.
- Click Download now

#### **Step 4 – Save file**

 A new File Download window will appear on your screen, from here you can either **Open** the file in your default txt file program or **Save** your file to your PC or network drive.

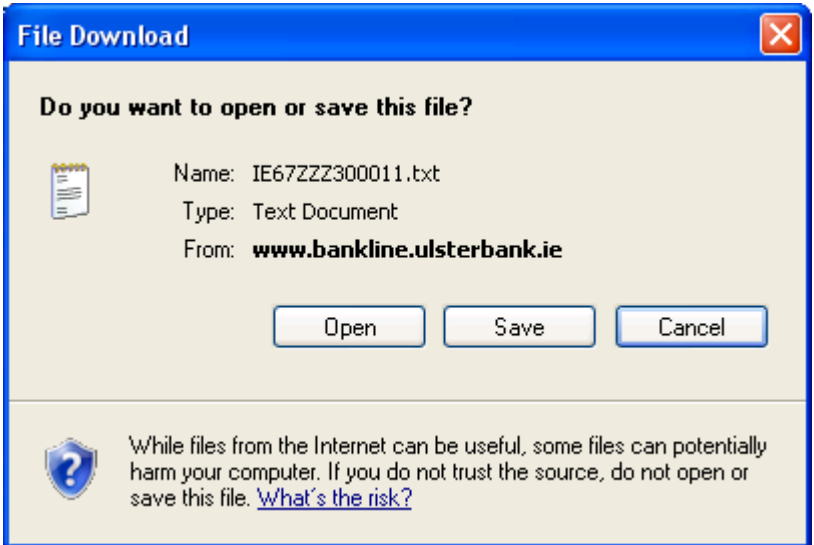

- The default filename is your Creditor ID e.g.IE67ZZZ300011.txt
- After clicking **Save** the Save As screen is displayed, where the default filename can be changed if required

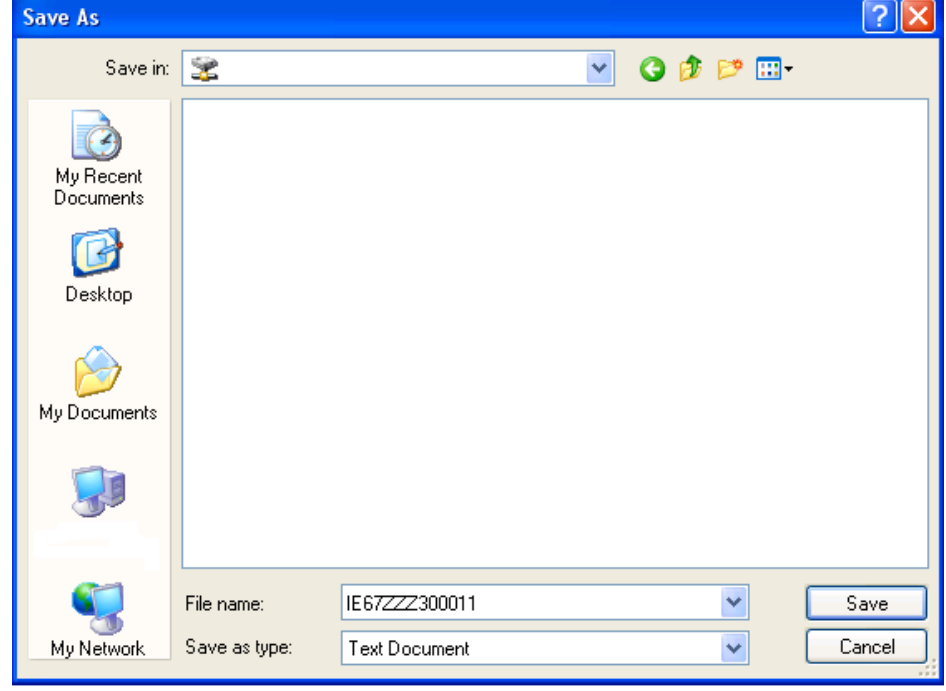

- Choose your desired file location and filename then click **Save**
- When the Save is complete and the dialogue box closes, your download is complete

#### **Step 5 – Download another file**

• The Download file receipt window will have remained open

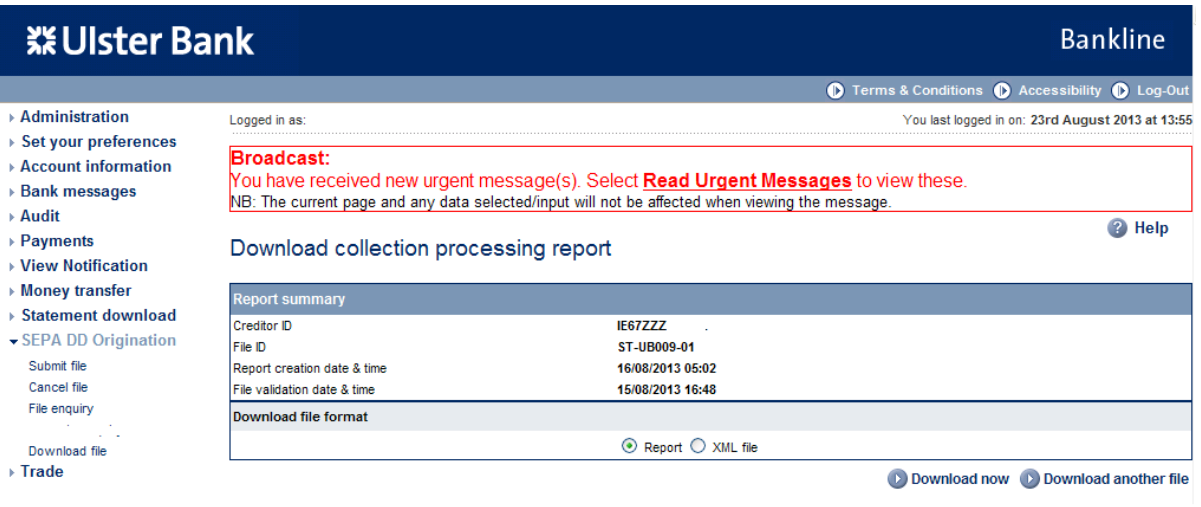

 You can now choose to download the same file again or to **Download another file,** this will redisplay the Download report file screen

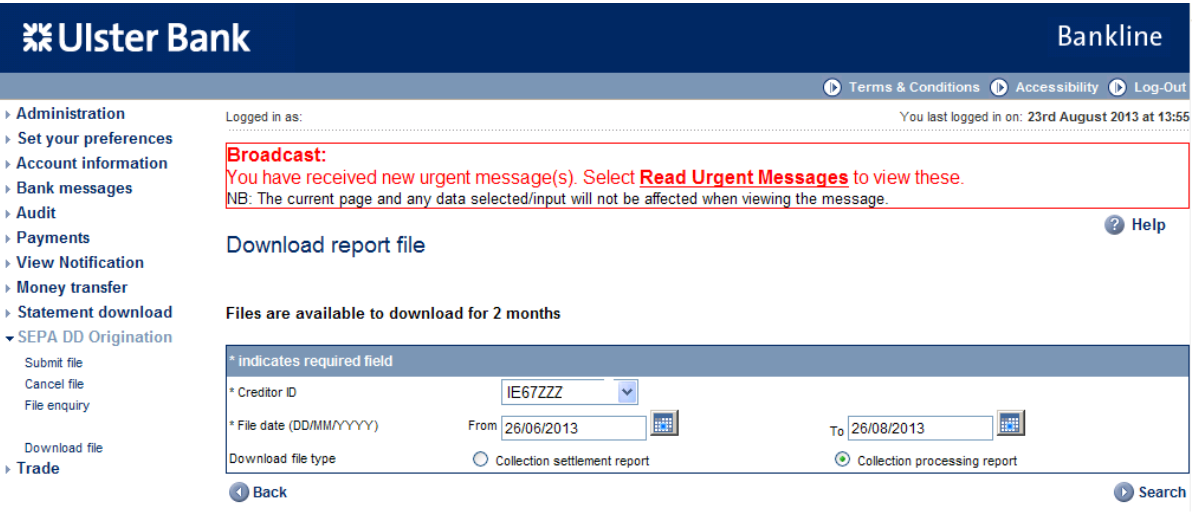

I

# <span id="page-46-0"></span>**13. Audit**

**An audit facility is available to enquire upon SEPA Direct Debit Origination events.**

#### **Step 1 – Enter search criteria**

- Select **Audit** from the left hand menu
- The Search audit record screen is displayed

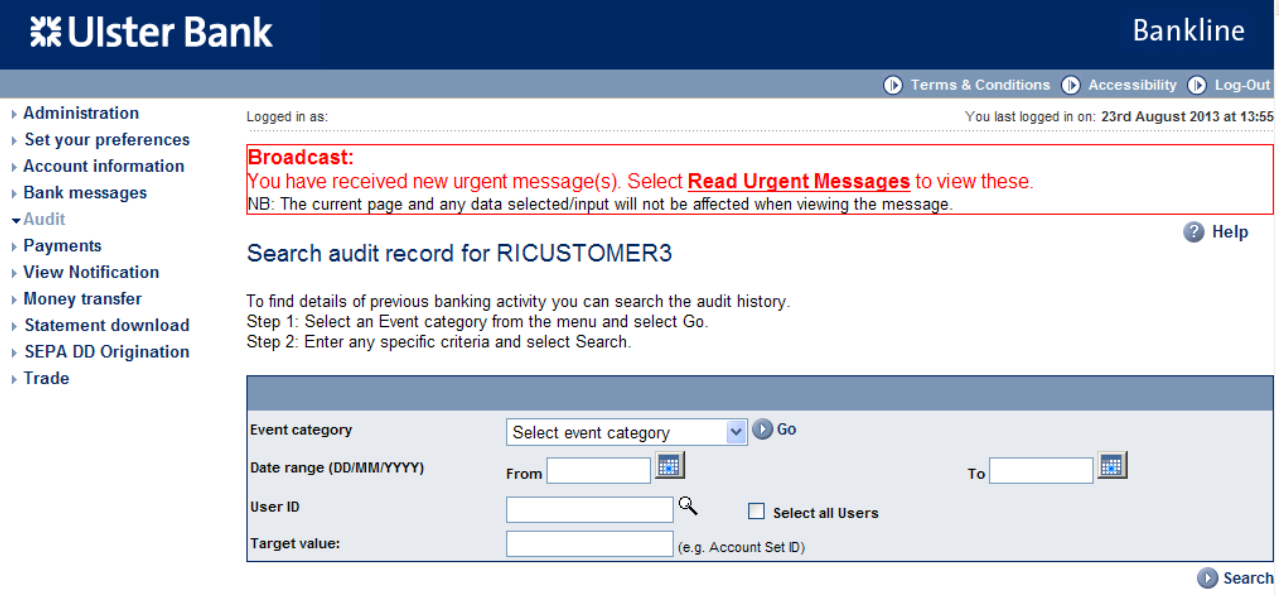

- Select SEPA Direct Debit Origination in the event category drop down, click **Go**
- The screen is refreshed with a new drop down field containing SEPA DDO events

# **Bankline SEPA DD Origination Guide**

**Bankline** 

# **XX Ulster Bank**

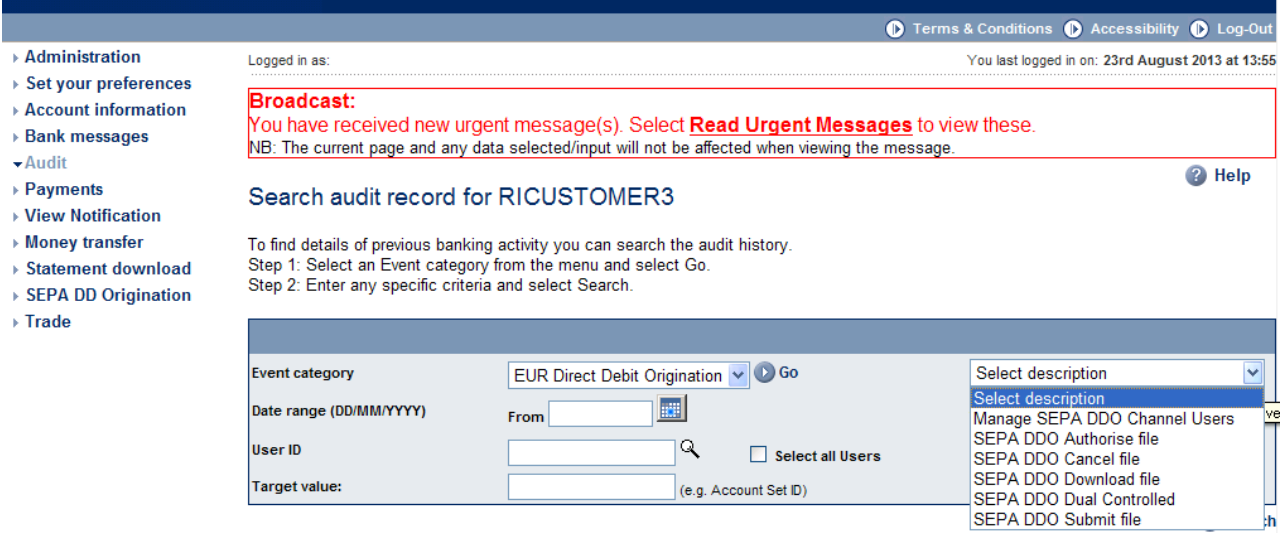

• Select the event you wish to search on

Complete any remaining search criteria you require, then click **Search**

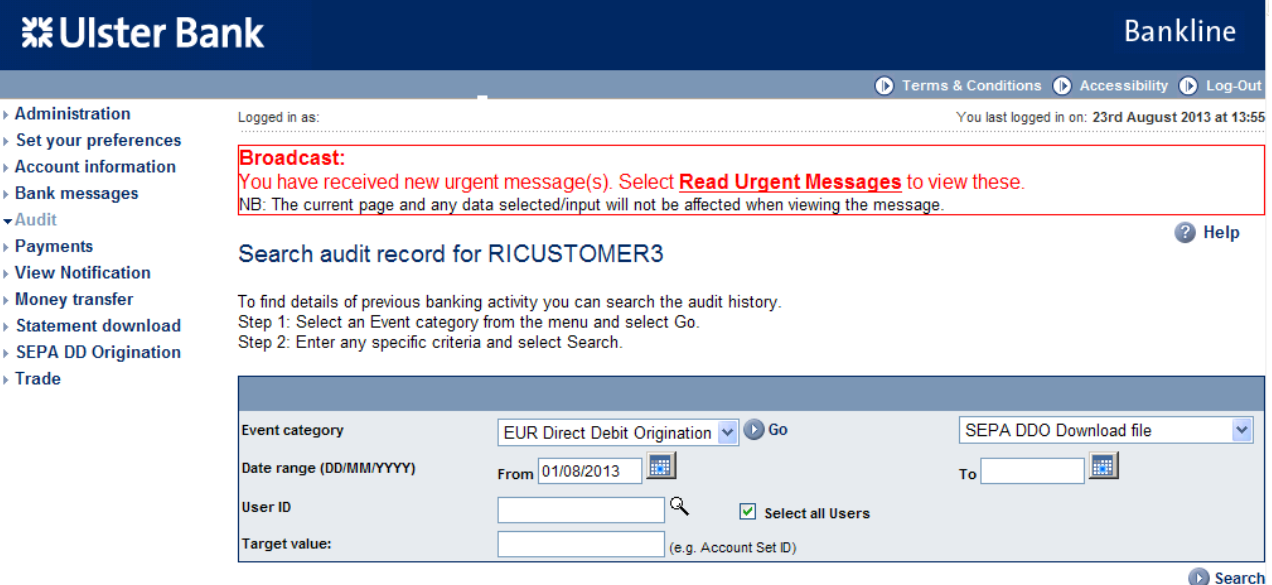

The Audit search results screen is displayed

# **XX Ulster Bank**

- Adminis
- ▶ Set your
- **Account**
- $\rightarrow$  Bank me
- $\blacktriangleright$  Audit
- > Paymen
- ▶ View No
- ▶ Money t
- ▶ Stateme
- ▶ SEPA DI
- Frade

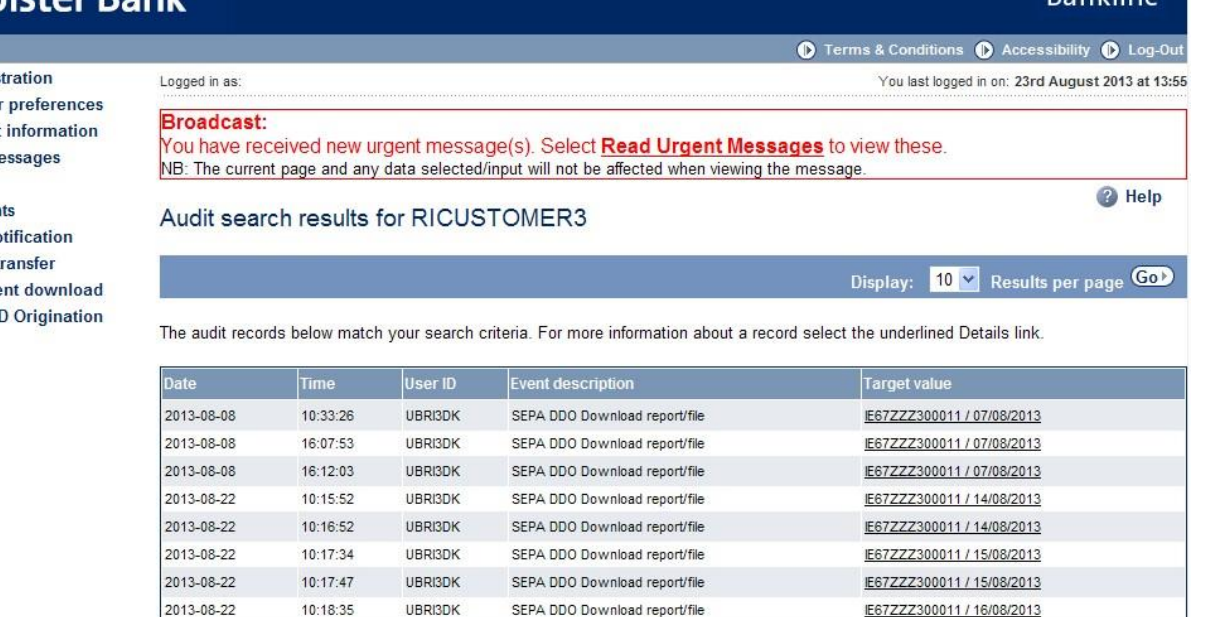

SEPA DDO Download report/file

SEPA DDO Download report/file

Back

2013-08-22

2013-08-22

 $10:18:47$ 

10:19:35

UBRI3DK

UBRI3DK

Print search results

Prev 1 2 3 Next Search again

E67ZZZ300011 / 16/08/2013

E67ZZZ300011 / 21/08/2013

**Rankling** 

#### **Step 2 – Select the event**

- Click on the hyperlink field under target value for which you wish to see more details on
- The Audit record details screen is displayed showing the selected event

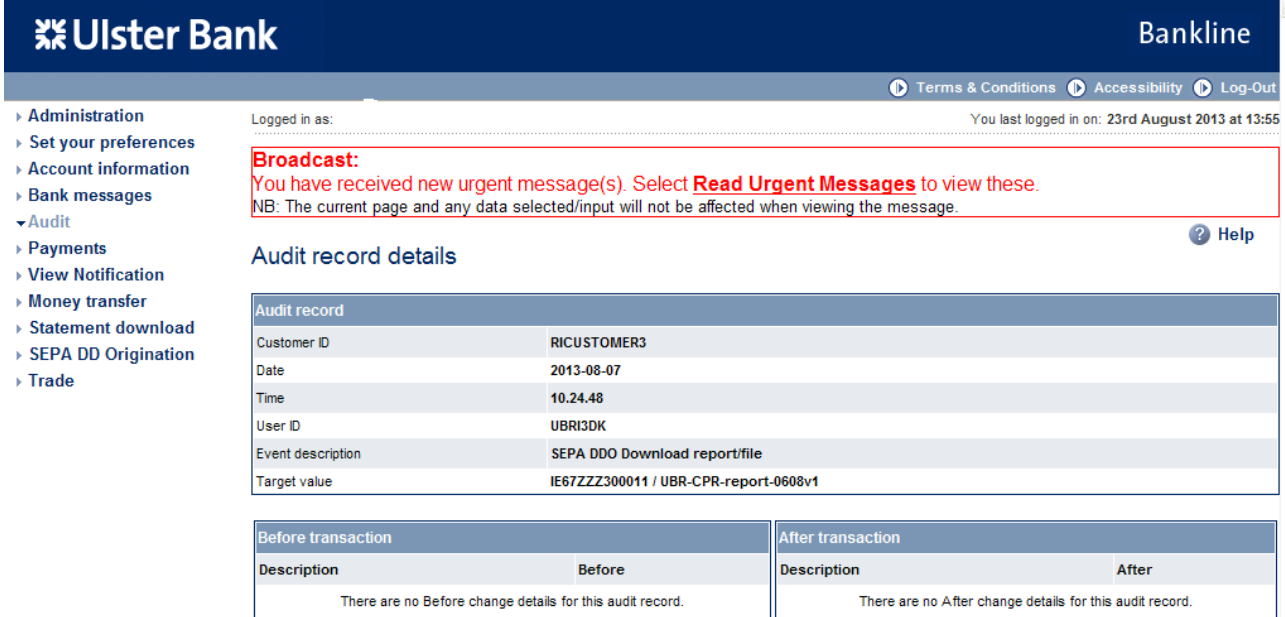

(1) Previous record

**O** Back

Search again

**D** Print

### <span id="page-50-0"></span>**14. Appendix A: Changing your Dual Administration settings**

#### **Step 1 – Check your current settings**

- Select **Administration** from the left hand menu
- Within the Customer Details box on the screen, the Dual Administration setting is shown as either On or Off.
- Click the **Dual Administration** hyperlink

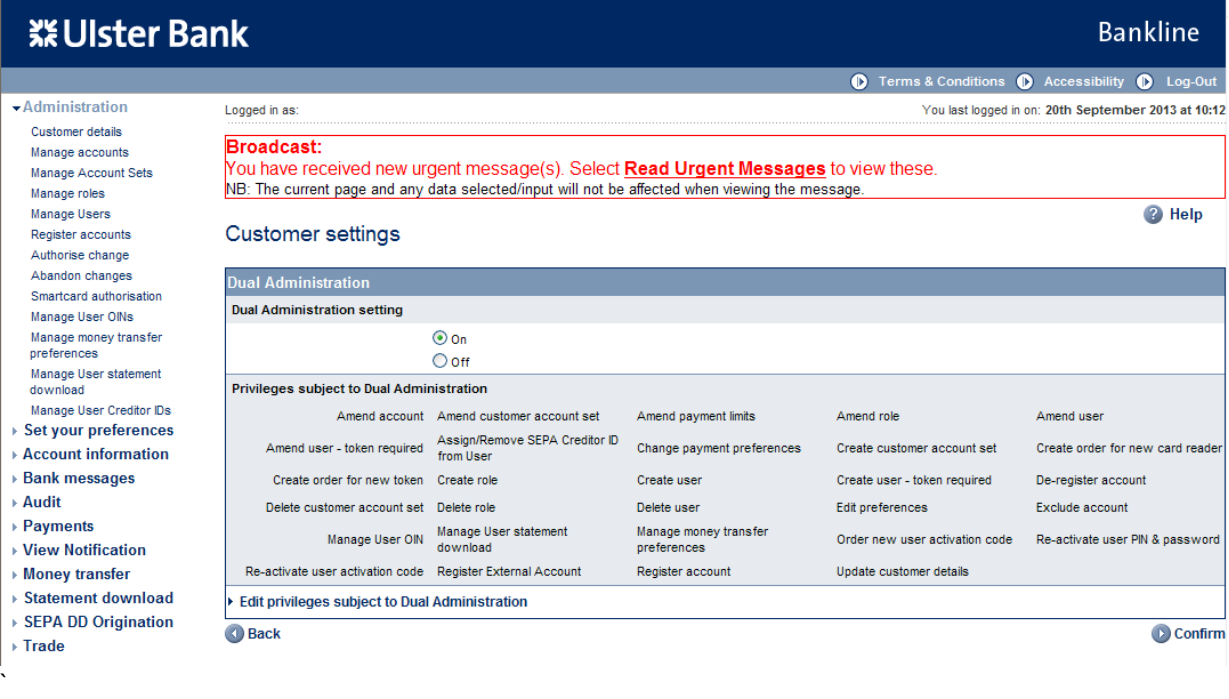

 The Customer settings screen is displayed showing the current dual admin setting and the privileges currently associated with this.

**Note**: If Dual Administration is currently Off this screen can be used to switch it On

#### **Step 2 – Change your current settings**

- To edit the privileges subject to Dual Administration click **Edit privileges subject to Dual Administration**
- The Customer Details screen is displayed

**Bankline** 

# **XX Ulster Bank**

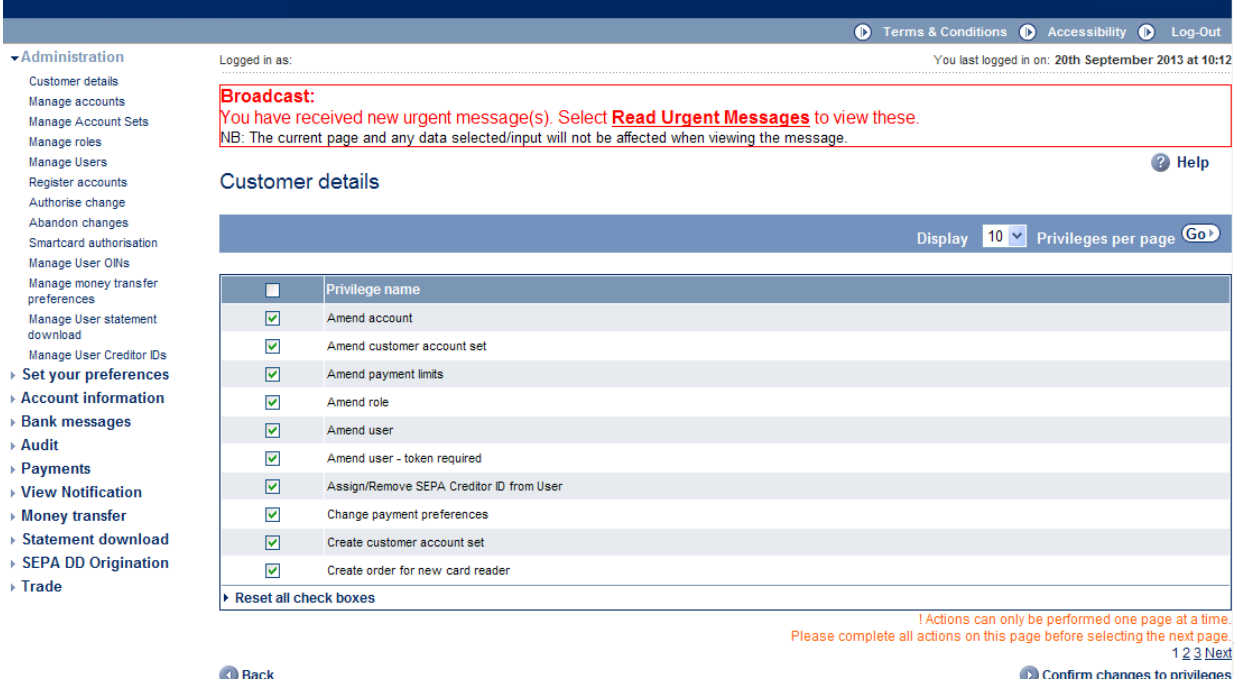

- Select the required privileges by clicking in the box to add or remove a tick, by adding a tick to the box the privilege will be subject to Dual admin, removing a tick will remove that privilege
- Click **Confirm changes to privileges**

• The customer settings screen is displayed.

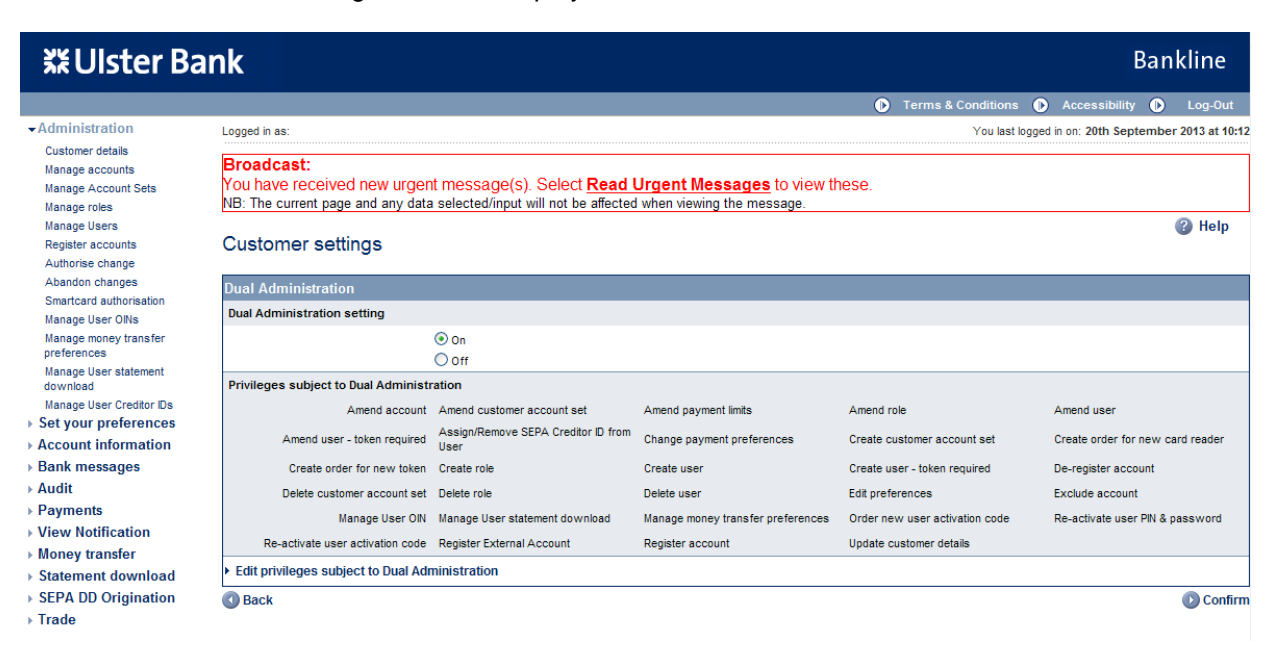

- Changes can still be made at this point to your Dual Administration setting, click **Confirm**
- Your settings are re-displayed

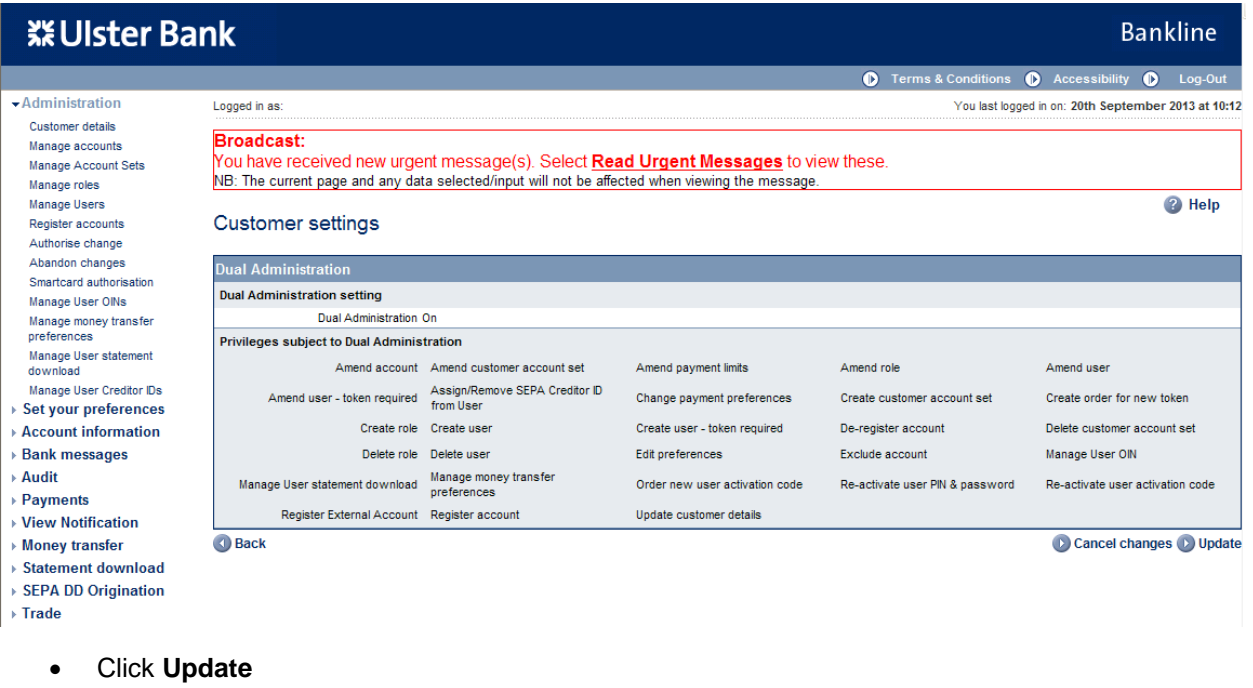

- The Customer Details screen is displayed.
- The changes are now subject to dual authorisation by another system administrator, available to them under Authorise Change in the left hand menu under Administration.

# **15. Appendix B: Sample CPR Report**

COLLECTION PROCESSING REPORT -----------------------------

<span id="page-54-0"></span>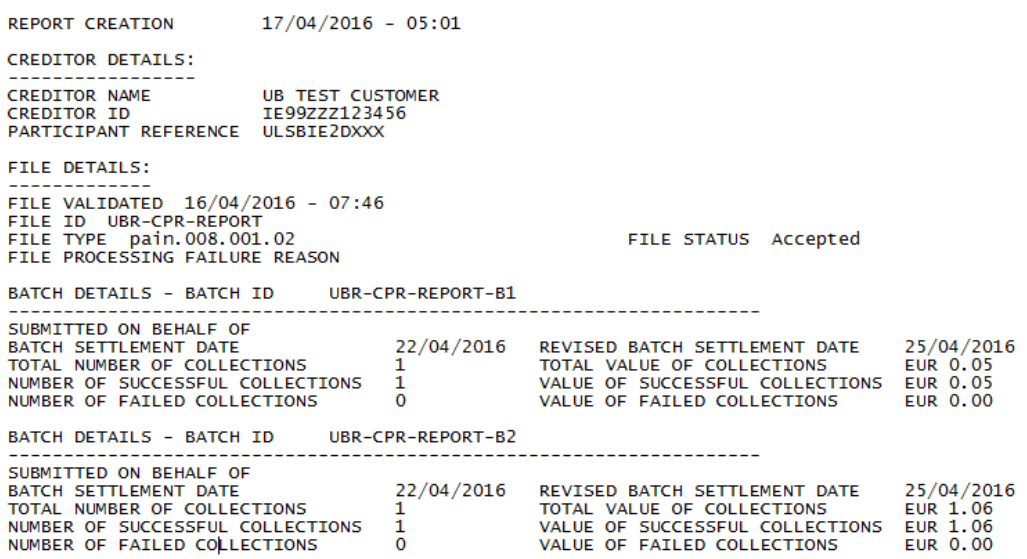

#### **Bankline SEPA DD Origination Guide**

### **16. Appendix C: Sample CSR Report**

**COLLECTION SETTLEMENT REPORT** 

-----------------------------

<span id="page-55-0"></span>29/02/2016 05:01 **REPORT CREATION CREDITOR DETAILS:** \_\_\_\_\_\_\_\_\_\_\_\_\_\_\_\_\_ **CREDITOR NAME UB COMPANY CREDITOR ID** IE99ZZZ312345 PARTICIPANT REFERENCE ULSBIE2D SETTLED BATCH SUMMARY - BATCH ID UBR-BATCH-B1 SUBMITTED ON BEHALF OF FILE ID UBR-FILE-F1 FILE TYPE pain. 008.001.02 26/02/2016 REVISED BATCH SETTLEMENT DATE ORIGINAL BATCH SETTLEMENT DATE TOTAL NUMBER OF COLLECTIONS  $1$  and  $\sim$ TOTAL VALUE OF COLLECTIONS **EUR 1.16 CR** NUMBER OF SUCCESSFUL COLLECTIONS 1 VALUE OF SUCCESSFUL COLLECTIONS EUR 1.16

Ulster Bank Ireland DAC. A private company limited by shares, trading as Ulster Bank, Ulster Bank Group, Banc Uladh, Lombard and Ulster Bank Invoice Finance. Registered in Republic of Ireland. Registered No 25766. Registered Office: Ulster Bank Office, Block B, Central Park, Leopardstown, Dublin 18, D18 N153. Ulster Bank Ireland DAC is regulated by the Central Bank of Ireland. Calls may be recorded.